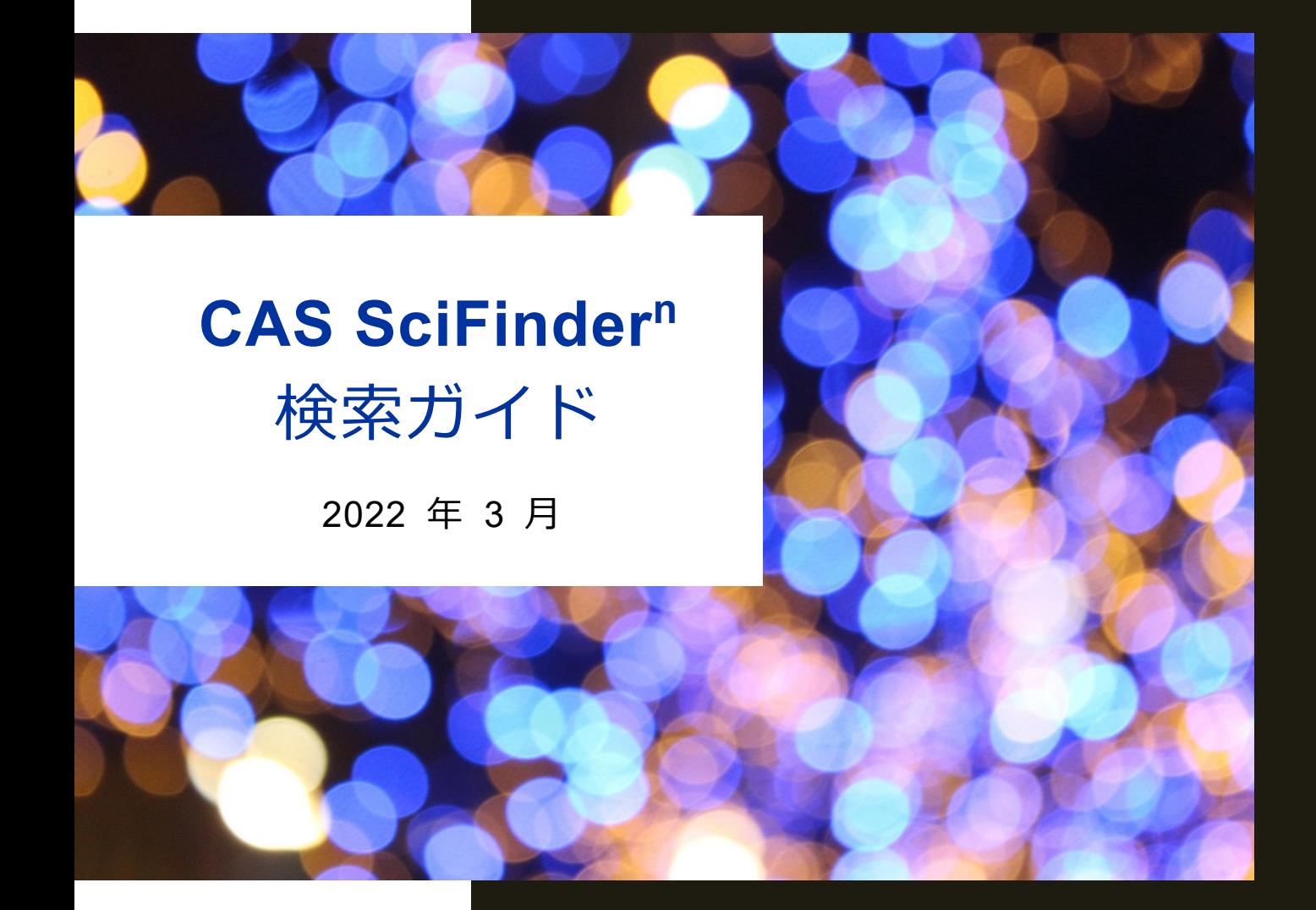

# **https://scifinder-n.cas.org/**

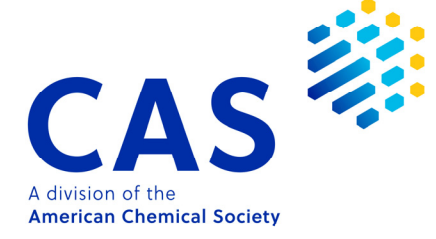

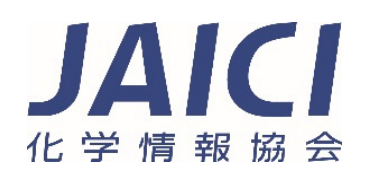

### CAS SciFinder<sup>n</sup> の特長

■ CAS SciFinder<sup>n</sup>は,研究者向けに開発された CAS データベースの情報検索ツールです.

- ・ 文献,化学物質,反応情報などを収録
- ・すべての CAS 登録番号 (CAS RN®)\* を収録した世界最大の物質データベースを収載 \* CAS が付与している, 化学物質を特定するためのユニークな番号
- ・ 物質科学関連分野の情報収集に強い
- ・ 世界中の企業や大学の理系主要学部 (理学,工学,薬学,農学など) で利用
- CAS SciFinder<sup>n</sup> では, 文献情報, 化学物質情報, 反応情報, カタログ情報を検索できます.
	- ・ 各情報は CAS 登録番号 (CAS RN®) を介して相互にリンクしています.

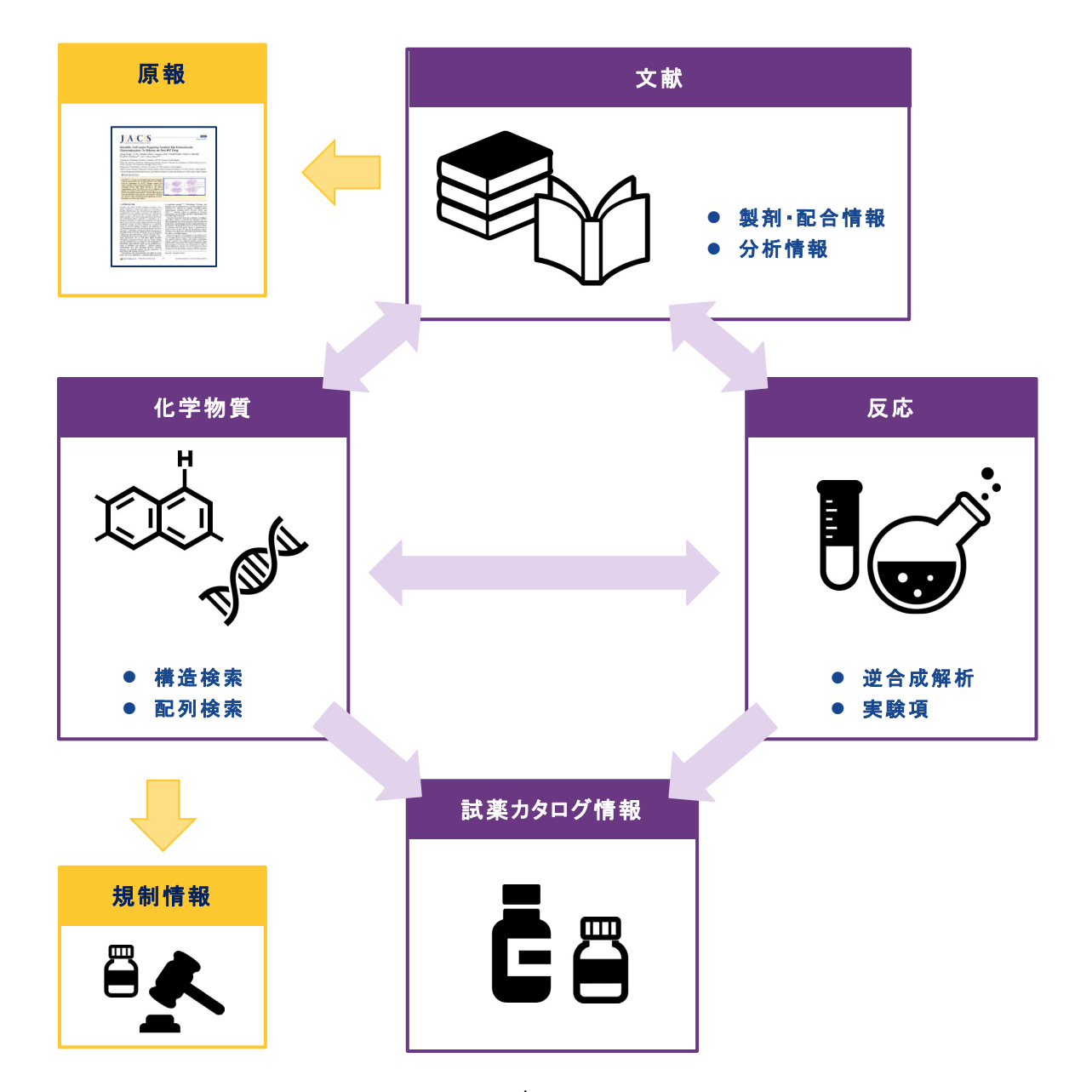

## 検索初期画面

■ 検索初期画面

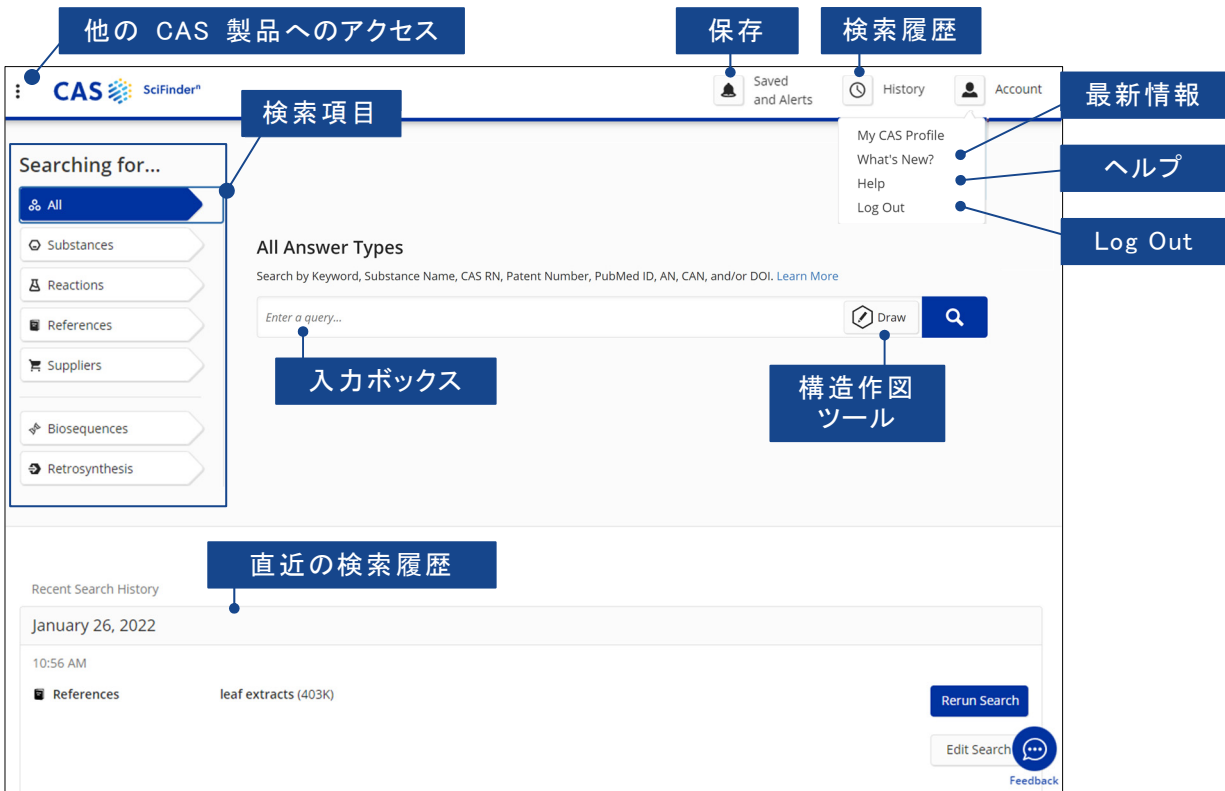

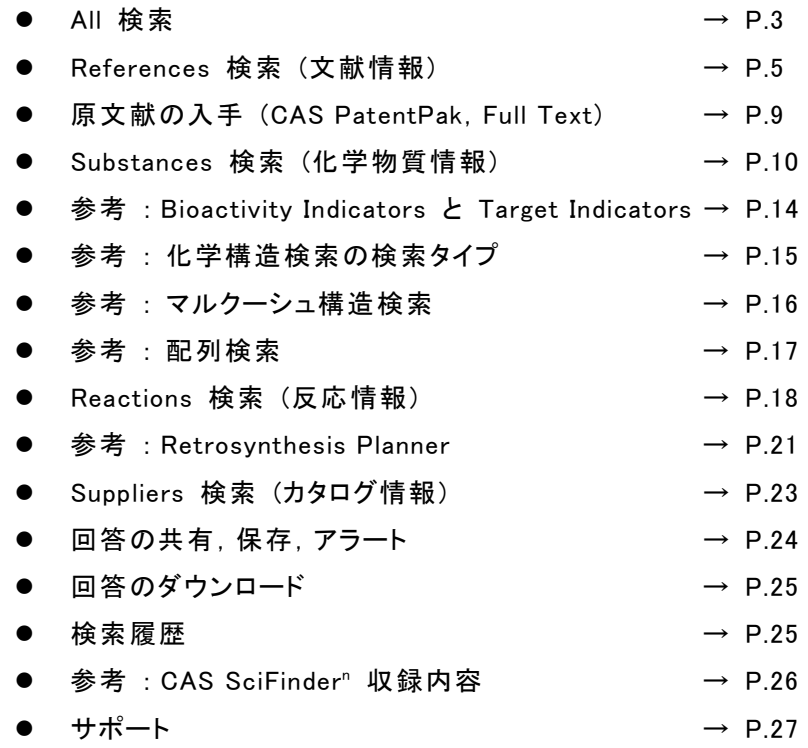

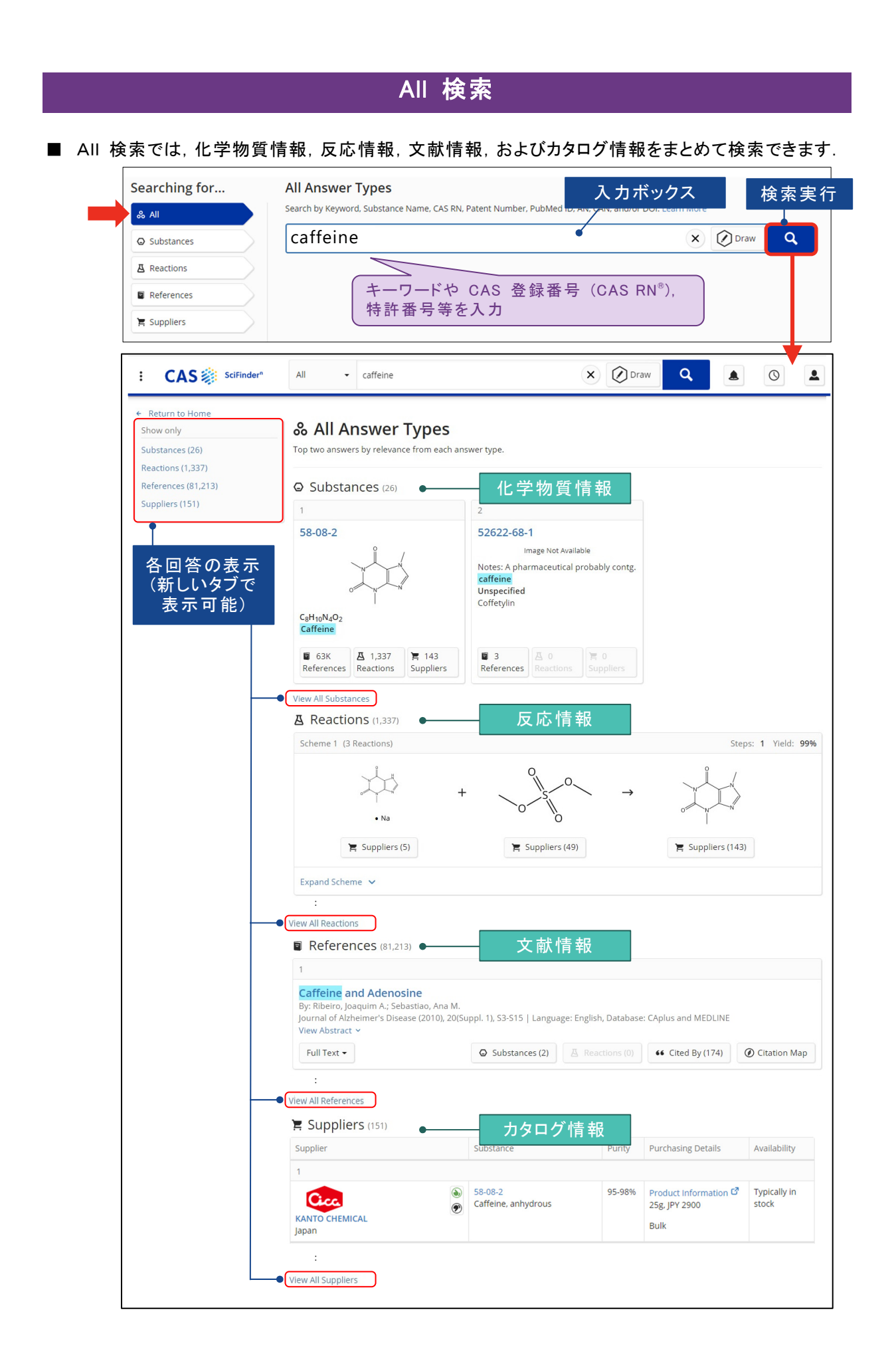

■ 構造を入力して検索する場合は, Draw ボタンをクリックして, 作図ツールで作図します.

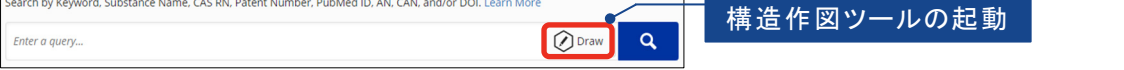

CAS RN®,SMILES,InChI から

・ 作図ツールは,2 種類から選択できます.

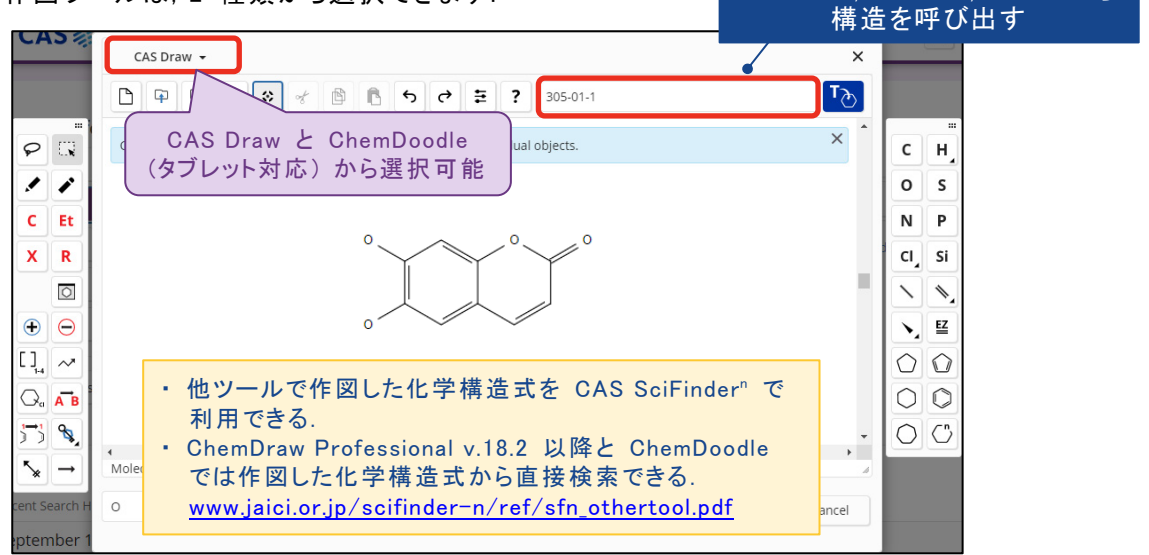

・ 作図した構造が表示された状態で,検索を実行します.

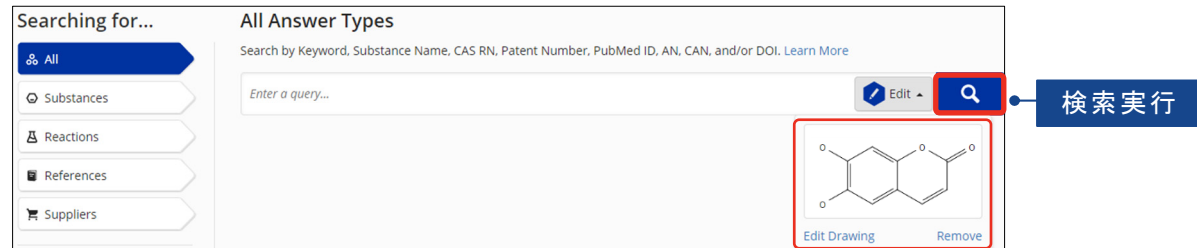

■ 特許番号を検索すると,特許情報のほか,特許中に記載のある化学物質や反応に関する 情報が表示されます.

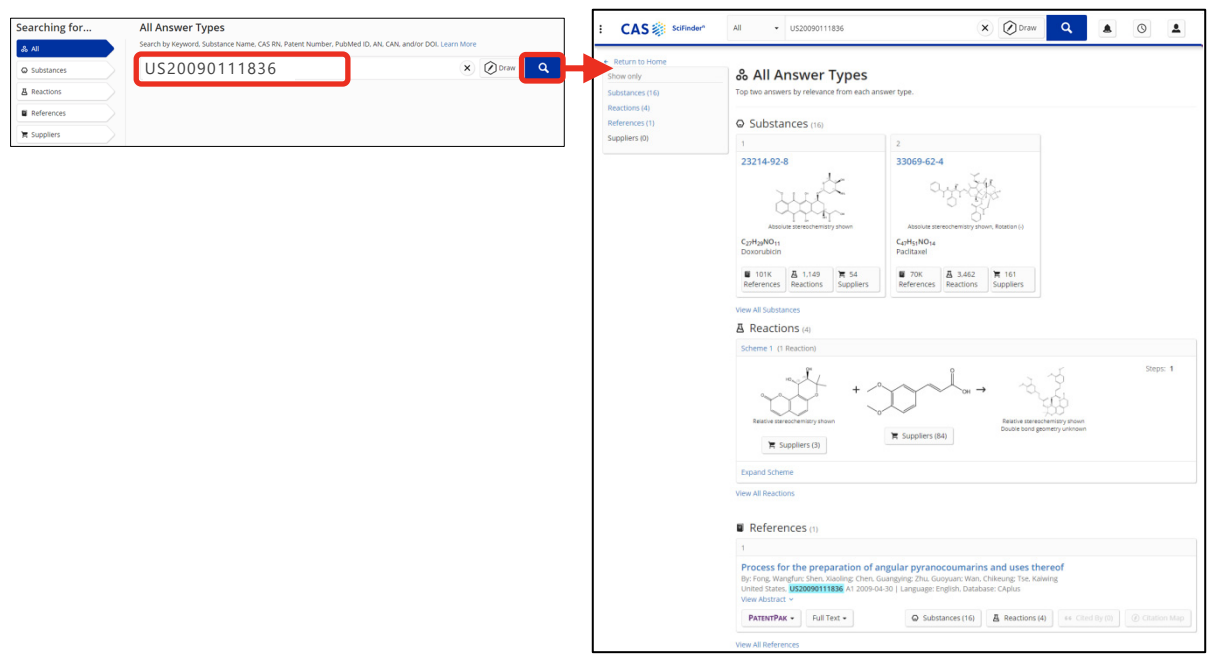

### References 検索 (文献情報)

- 文献情報は,キーワードのほか,著者名,雑誌書誌情報 (雑誌名,巻,号,開始ページなど), 機関名,文献識別子から検索します.
	- ・ キーワード,文献識別子 (特許番号,DOI,レコード番号など)

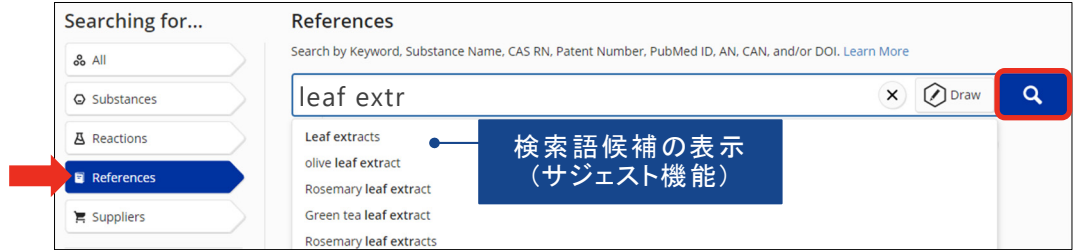

- キーワードを組み合わせる場合は,演算子 (AND,OR,NOT) やワイルドカード (\*,?) を 利用できます (www.jaici.or.jp/scifinder-n/ref/sfn\_boolean.pdf 参照).
- メインの入力ボックスは,タイトル・抄録・索引・文献識別子を対象に検索します.これ以外 の情報や,項目を指定して検索する場合は,以下をご参照ください.
- ・ 著者名,機関名,雑誌名,発行年等の書誌情報
	- Add Advanced Search Field をクリックすると, 下に入力ボックスが追加され, 著者名, 機 関名,雑誌名等を組み合わせたり,複数の条件をまとめた検索ができます.
	- メインの入力ボックスと, Add Advanced Search Fields を組み合わせた検索も可能です.

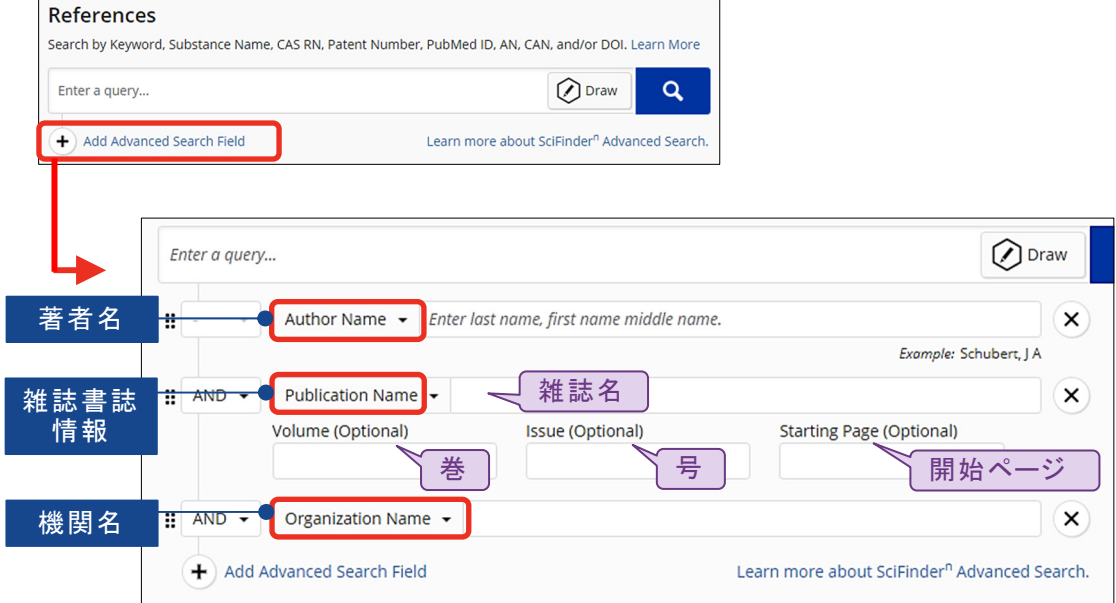

- 回答は関連度 (Relevance) 順に表示されます.
	- ・ Sort を使って回答の並び順を変更できます.
- 左側のフィルターを使って,回答を絞り込むことができます.

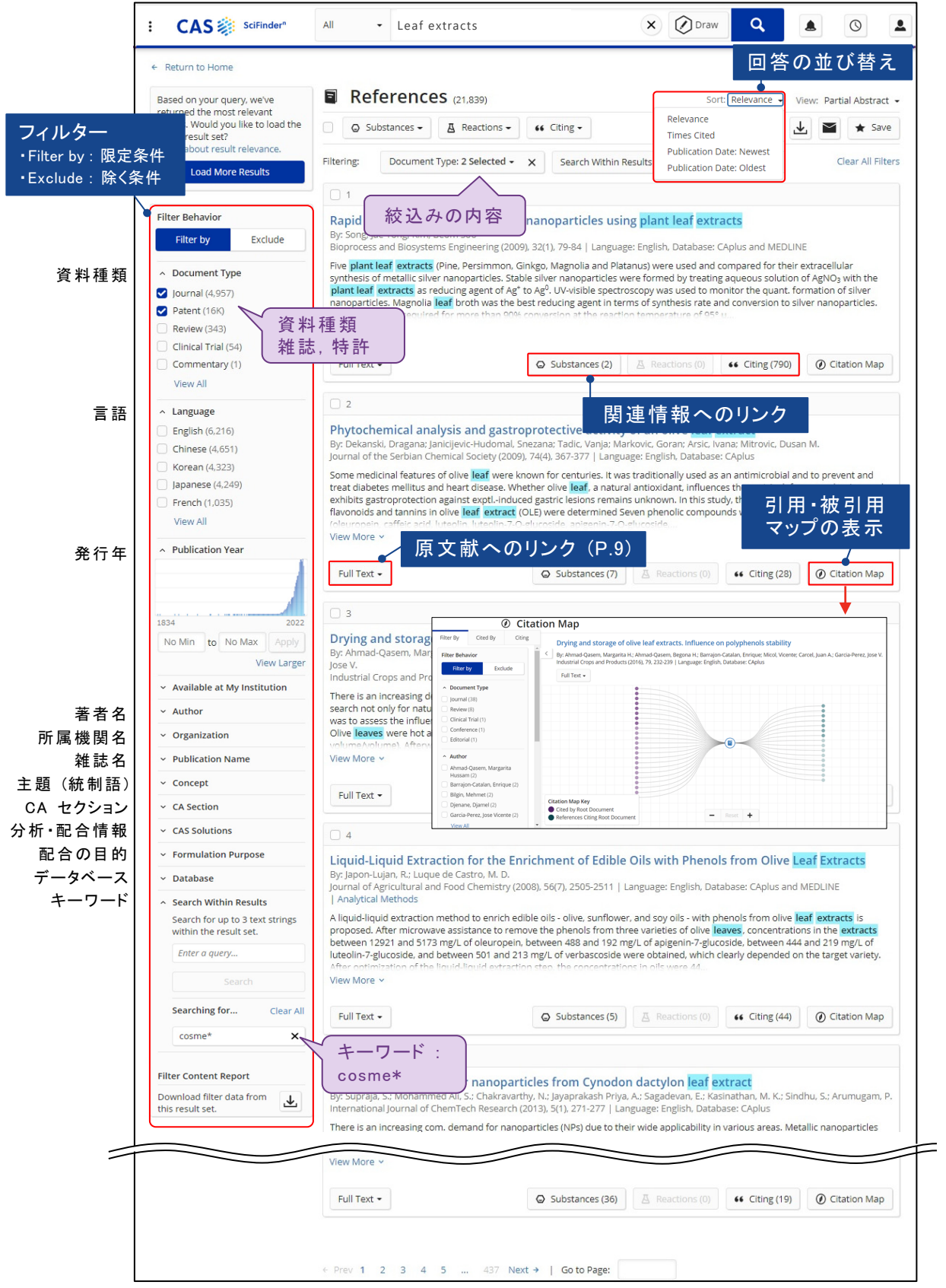

・ タイトルをクリックすると,文献の詳細情報が表示されます.

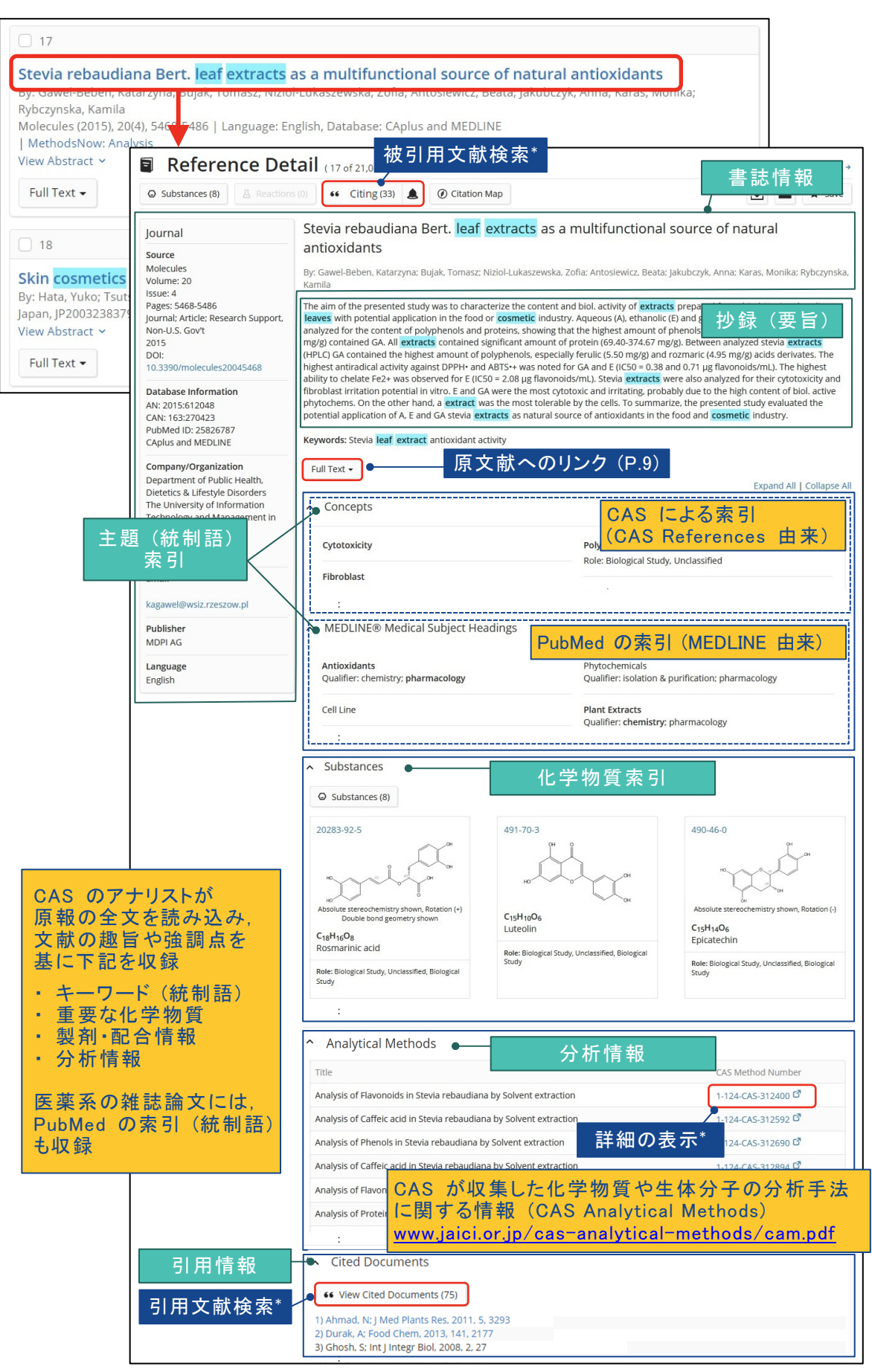

<sup>\*</sup> 引用・被引用文献検索の詳細は www.jaici.or.jp/scifinder-n/ref/sfn\_citation.pdf 参照

- 特許レコード

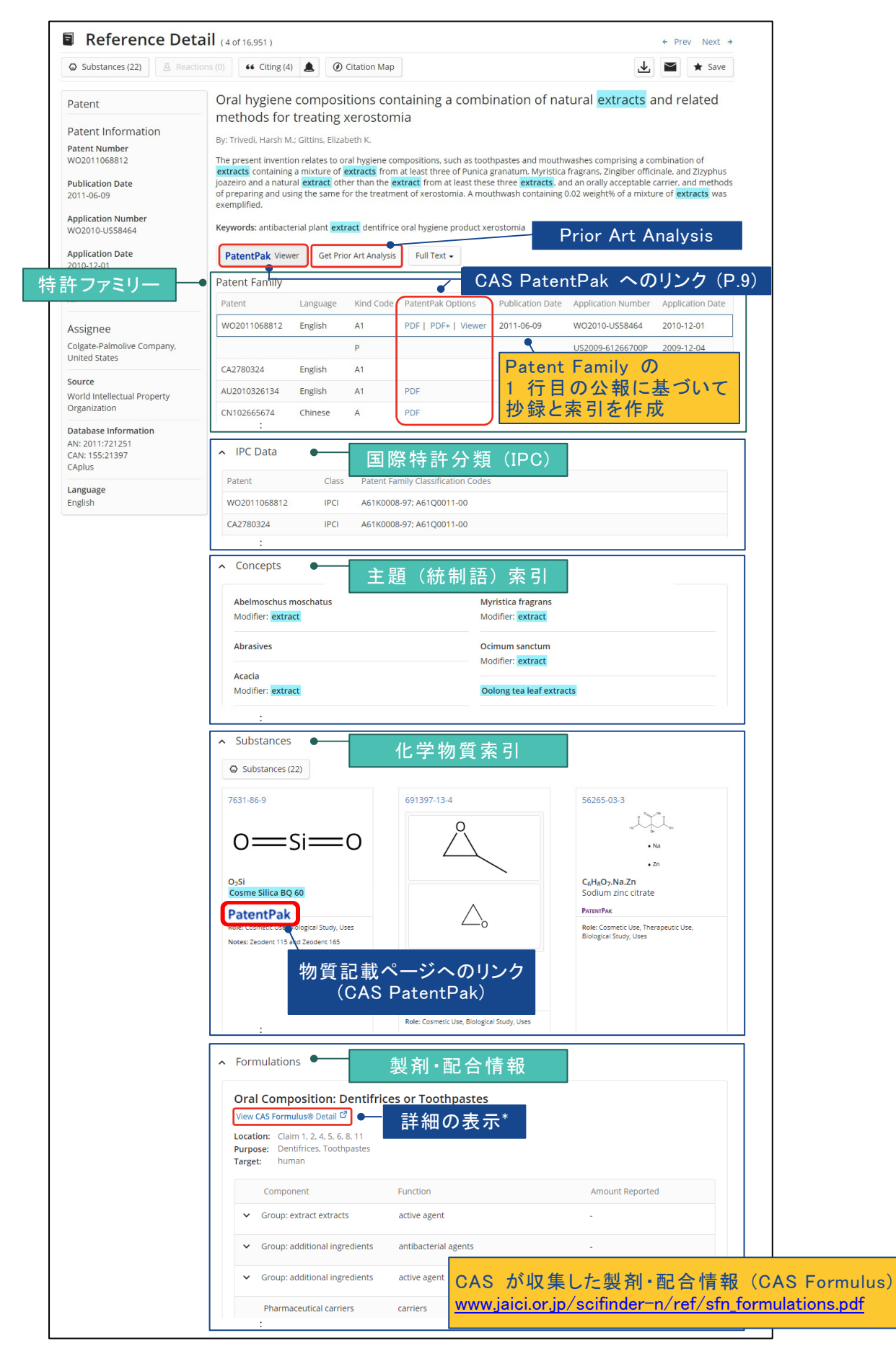

\* CAS Formulus,CAS Analytical Methods の詳細情報の表示は,企業・政府系研究機関向け契約が対象

### 原文献の入手 (CAS PatentPak,Full Text)

■ PatentPak ボタンから Viewer をクリックすると, 主要な化学物質の記載位置が分かる 特許明細書が表示されます (https://www.jaici.or.jp/scifinder-n/ref/sfn\_pat.pdf を参照).

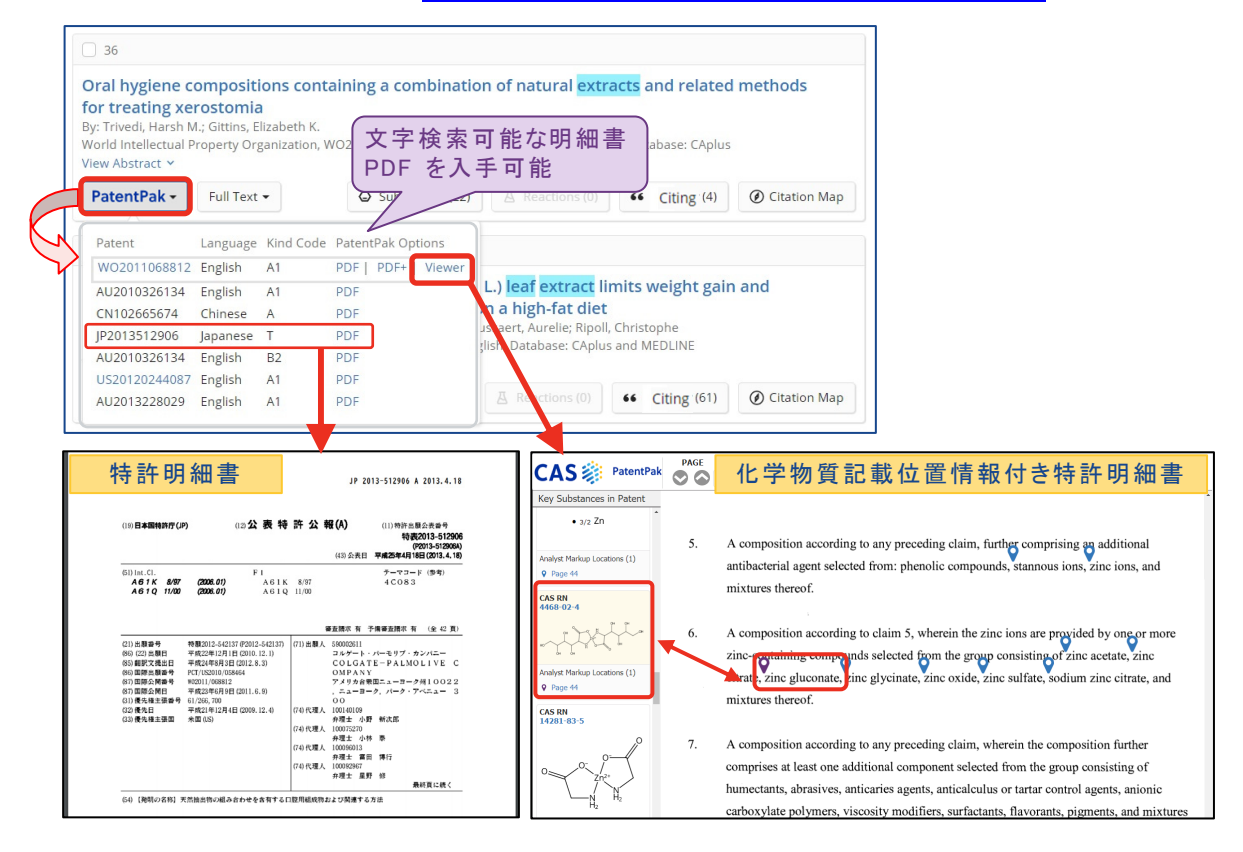

- 原報を入手する場合は, Full Text リンクをクリックします.
	- ・ View all Sources をクリックすると,原報へのすべてのリンクが表示されます.

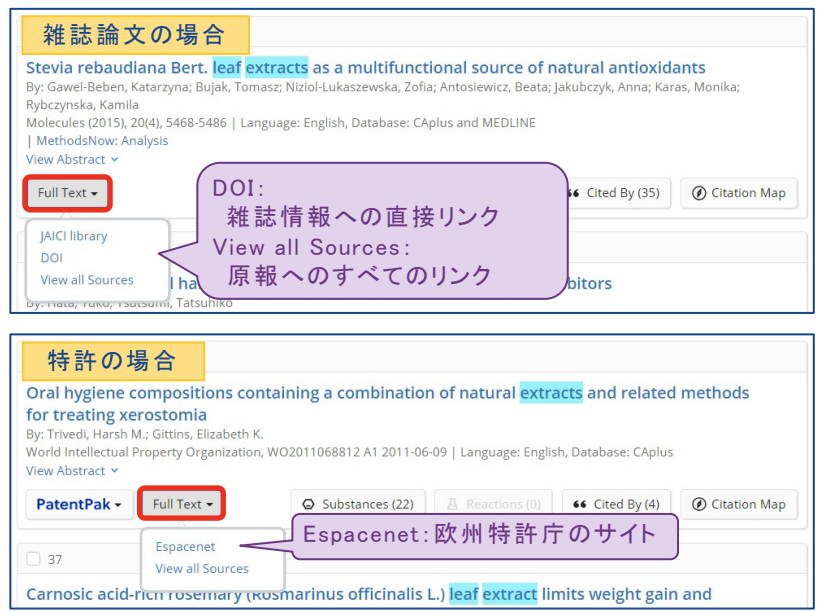

### Substances 検索 (化学物質情報)

- Substances では, 化学物質の構造式, 名称, CAS 登録番号 (CAS RN®), 分子式等から化学 物質を検索できます.
	- ・ 化学物質名,CAS 登録番号 (CAS RN®)

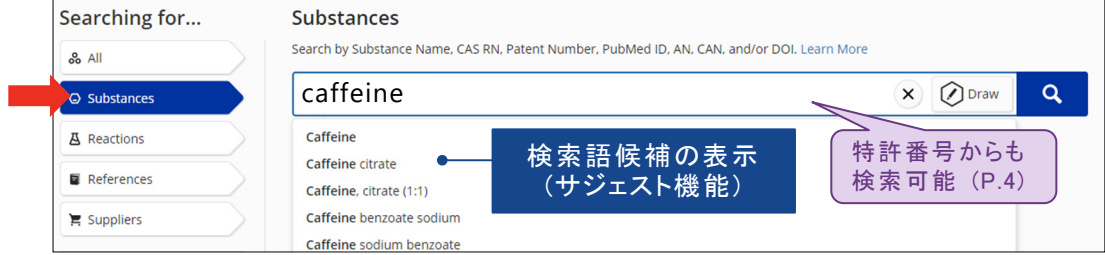

- 複数の CAS RN® や化学物質名を使って検索する場合は,CAS RN® や化学物質名を スペースで区切って入力します.
- 化学物質名検索では,構造情報が不明な化合物の Notes も検索対象となります.
- ・ 化学構造式

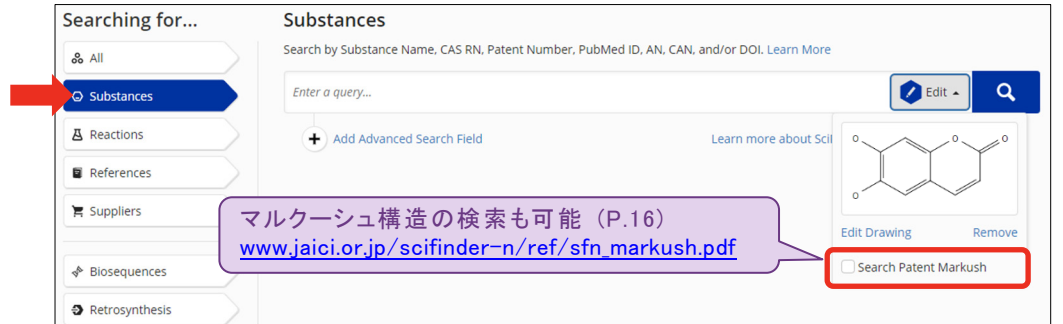

- Search Patent Markush にチェックを入れて検索すると、特許中のマルクーシュ構造 (クレームに記載されている化学構造の一般式) を検索できます.
- ・ 分子式,物性値,スペクトルピーク値
	- Add Advanced Search Field をクリックし、プルダウンメニューから選んで検索します.

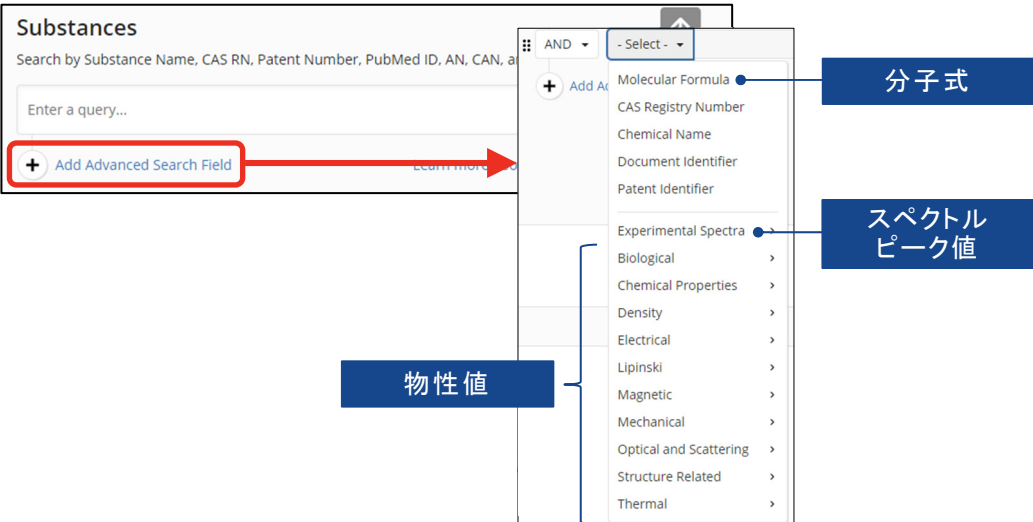

■ 回答を絞り込むには、左側のフィルターを使用します.

・ 構造検索では,目的の検索タイプの回答を Structure Match から選択します. (検索タイプの違いについては P.15 を参照)

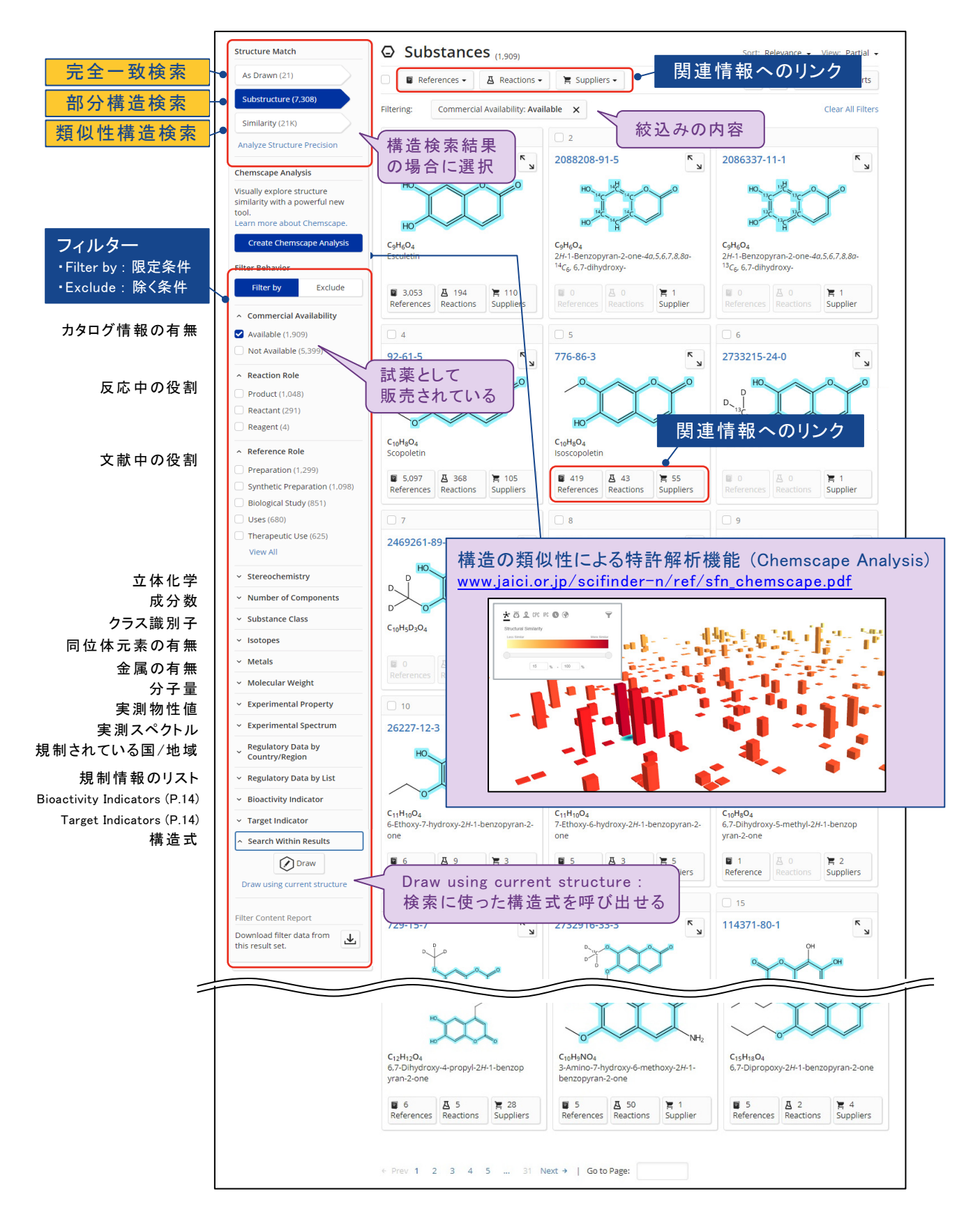

### ・ 回答一覧画面で CAS RN® をクリックすると,詳細な化学物質情報が表示されます.

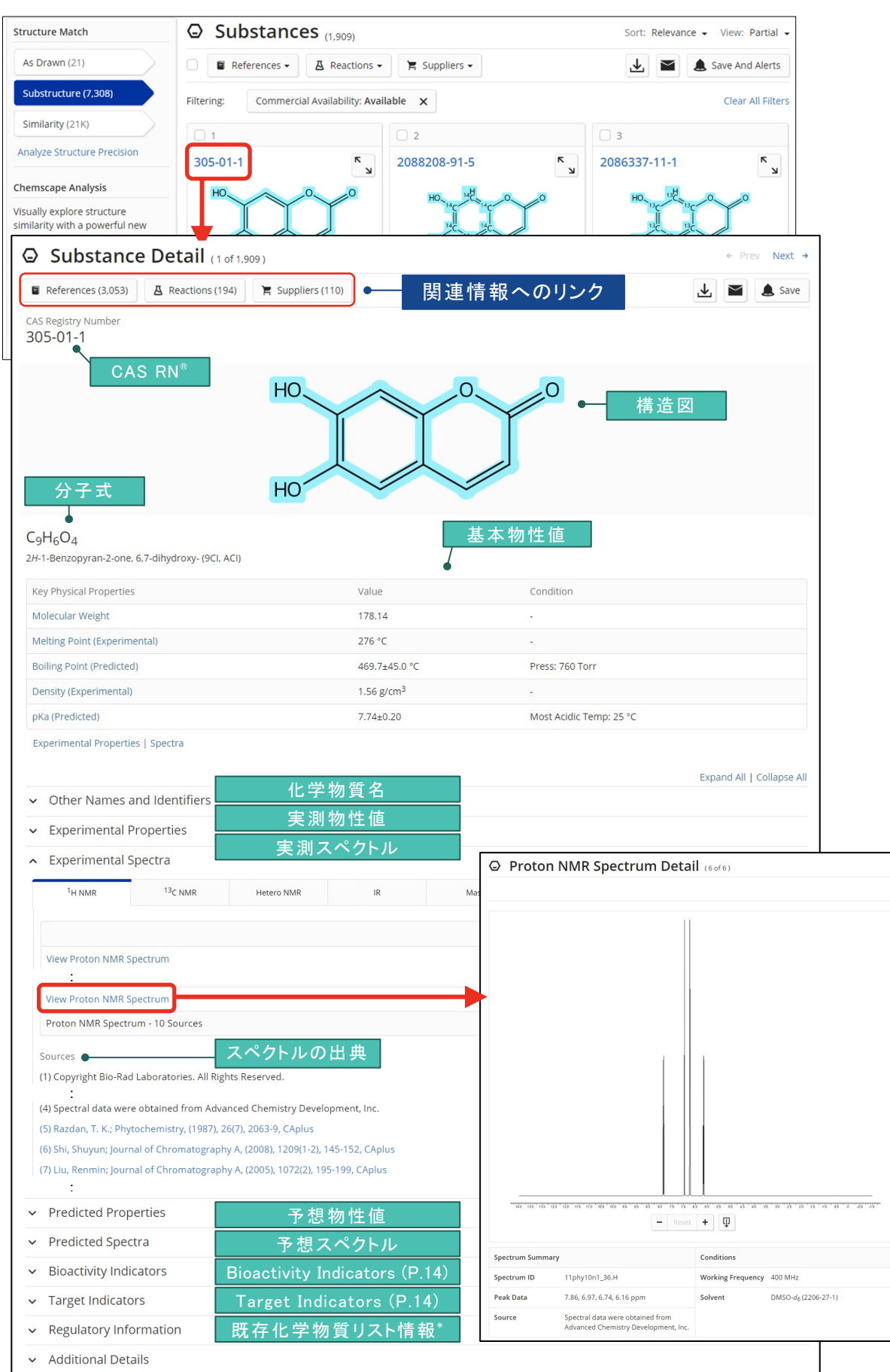

\* 詳細は www.jaici.or.jp/scifinder-n/ref/sfn\_regulatory.pdf 参照

・ 物質に対する関連情報 (文献情報,反応情報,カタログ情報) を取得するには,References, Reactions, Suppliers ボタンをクリックします.

- すべての化学物質に関する情報を取得する場合には,All Results をクリックします.
- 一部の化学物質に関する情報を取得する場合には,チェックボックスにチェックを入れて Selected Results をクリックします.

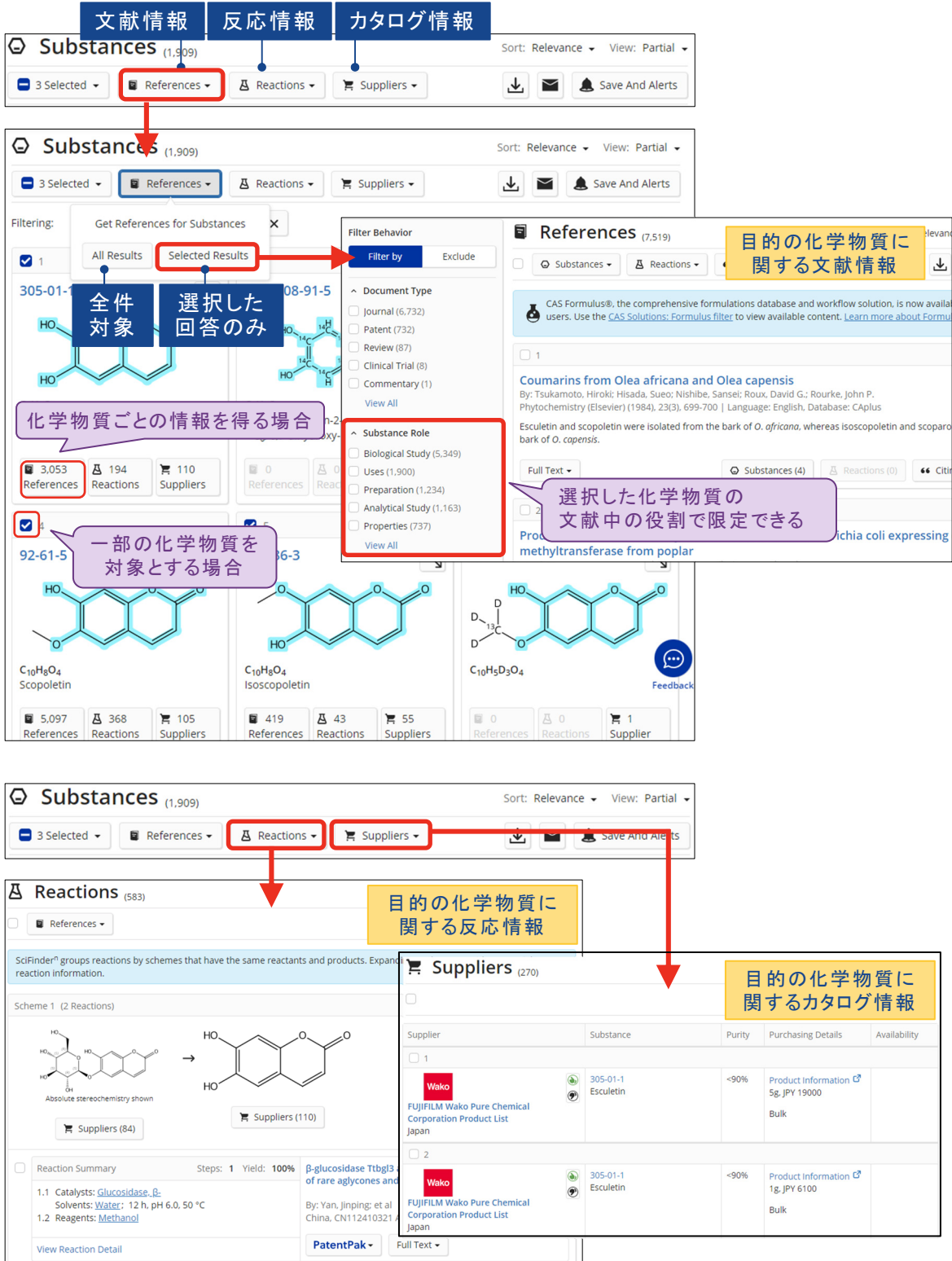

### 参考 : Bioactivity Indicators と Target Indicators

- ・ 化学物質レコードには Bioactivity Indicators と Target Indicators が収録されています.
	- Bioactivity Indicators は,その化学物質が持つ可能性のある生物活性を示します. 例 : 抗がん剤,血小板凝集阻害剤など
	- Target Indicators は,その化学物質が作用する可能性のある受容体や酵素を示します. 例: α-アミラーゼ, ドーパミン受容体など
	- 各 Indicator 中のリンクをクリックすると,生物活性や受容体·酵素などに関して記載されて いる可能性のある文献情報を取得できます.

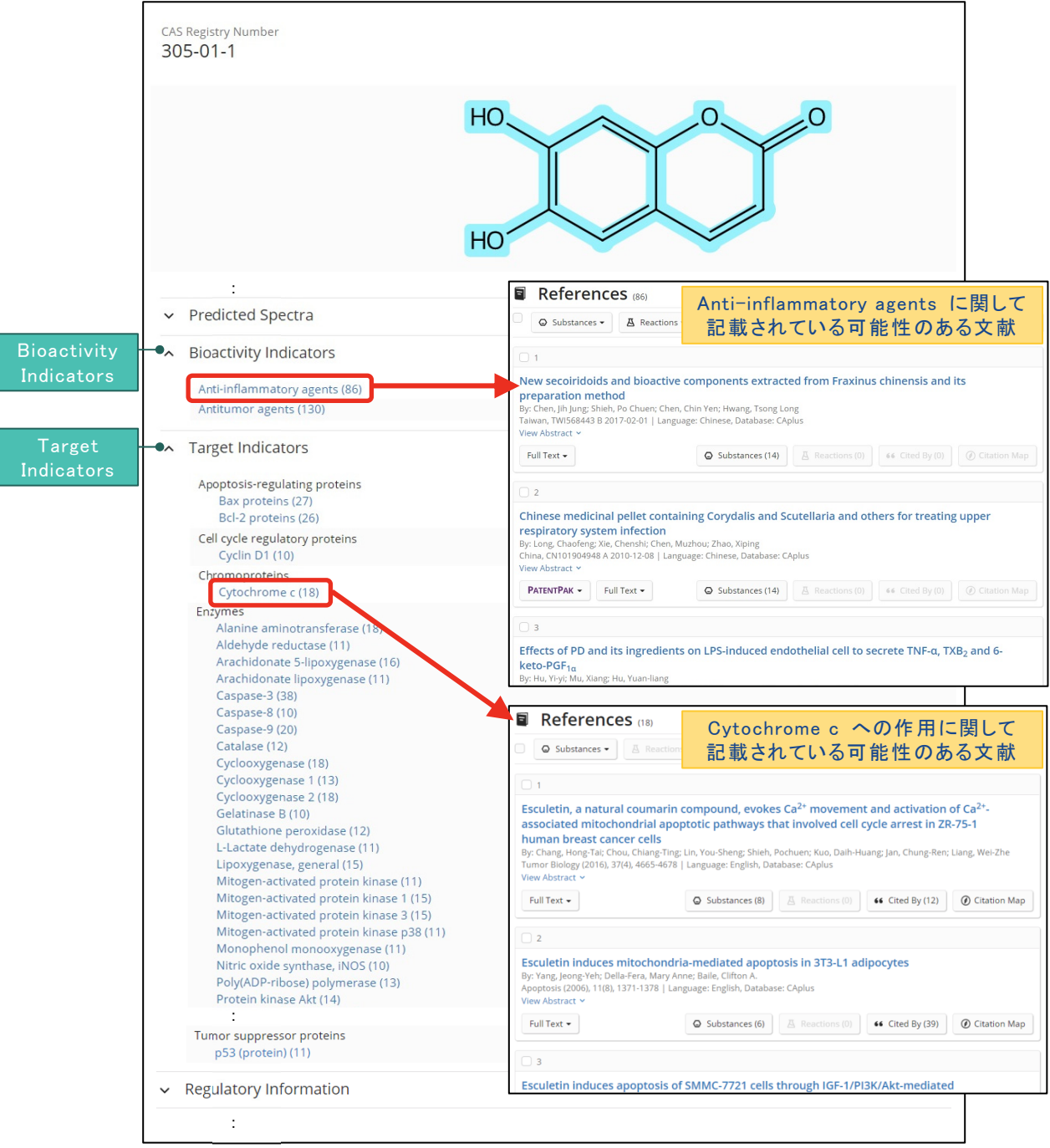

## 参考 : 化学構造検索の検索タイプ

■ 化学構造検索を行うと,下記の 3 タイプの構造検索が同時に実行されます.

・ 検索後に,目的の検索タイプの回答を Structure Match から選択します.

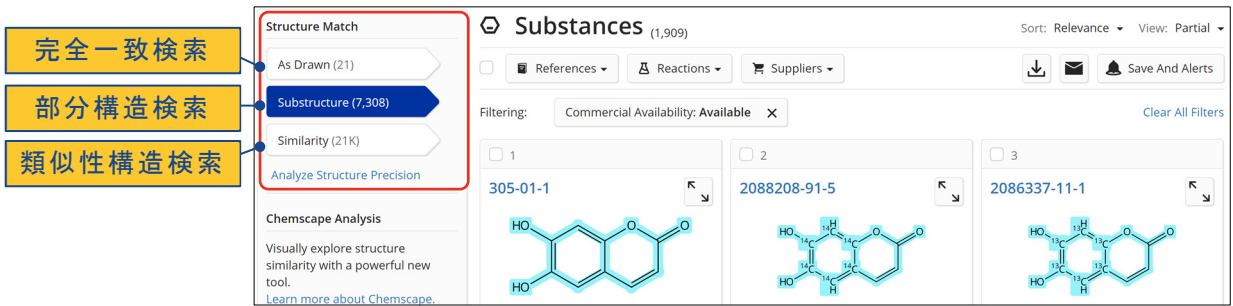

■ 検索タイプによる回答の違い

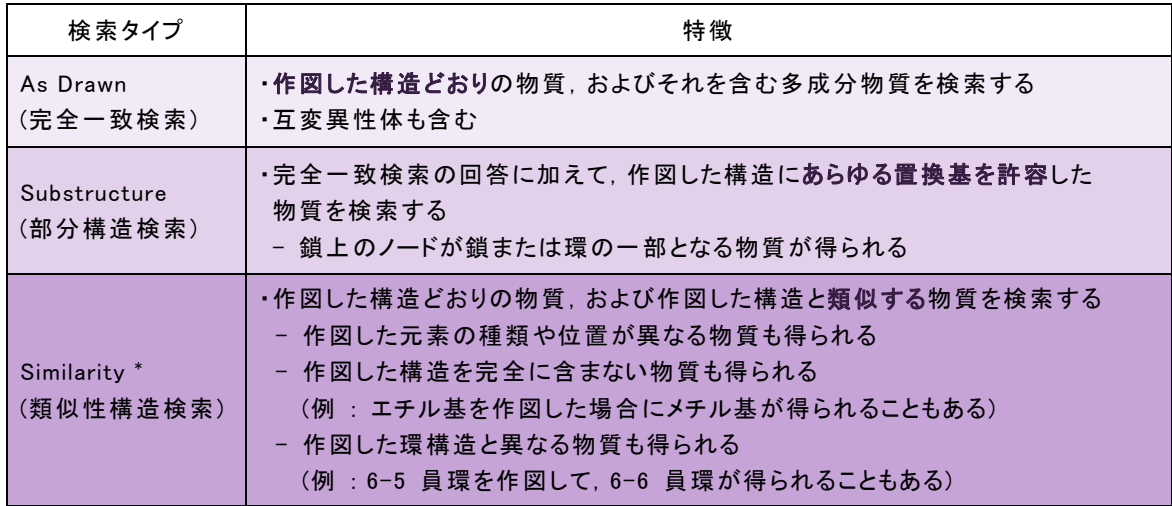

\* Tanimoto アルゴリズムに基づき類似性スコアを計算します.

■ 検索タイプ間の関係

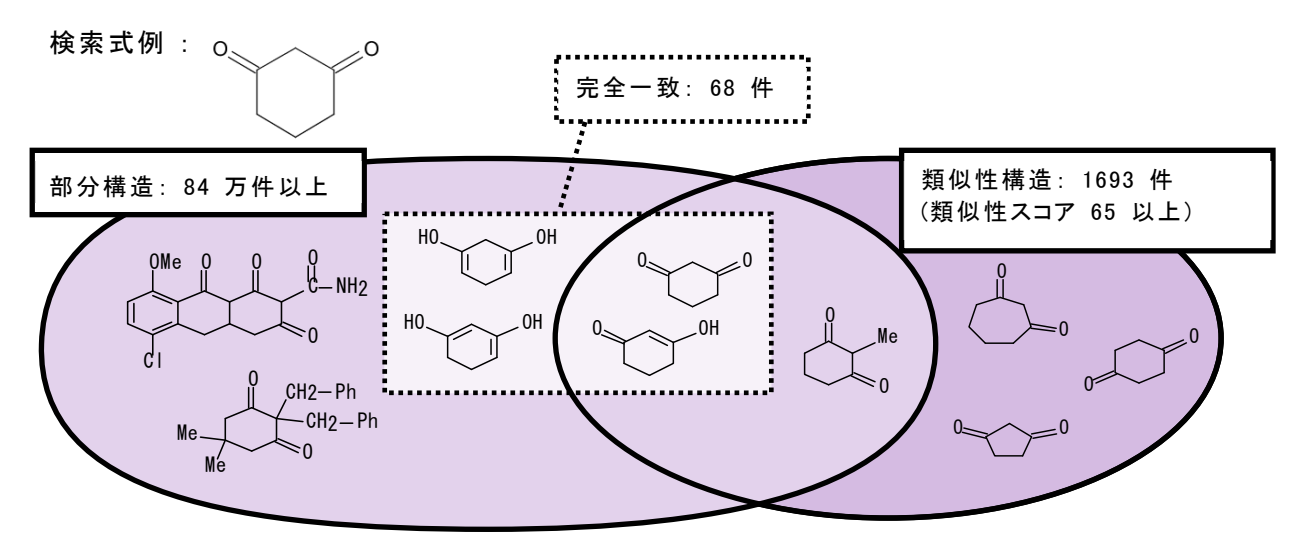

詳細は www.jaici.or.jp/scifinder-n/ref/sfn\_strtype.pdf 参照

### 参考 : マルクーシュ構造検索

■ マルクーシュ構造では,特許クレーム中に記載されている化学構造の一般式 (マルクーシュ構造) を対象に検索を行うことができます.

例 : JP 2007063193 【化 1 】  $R<sup>6</sup>$  $R<sup>5</sup>$ 0.  $\geqslant$ <sup>O</sup> (式中、R<sup>1</sup>とR<sup>2</sup>は同一または異なって水素またはアルキル基を示すが、少なくとも一つ はアルキル基である。R<sup>3</sup>とR<sup>4</sup>とR<sup>5</sup>とR<sup>6</sup>は同一または異なって水素または水酸基を示す  $R<sup>4</sup>$  $\mathsf{P}^1$ が、少なくとも一つは水酸基である。但し、R<sup>1</sup>が水素, R<sup>2</sup>がメチル基, R<sup>3</sup>が水素, R<sup>4</sup>  $R^3$  $R^2$ が水素,  $R^5$ が水酸基,  $R^6$ が水素の場合を除く)

■ マルクーシュ構造は,構造検索の際に Search Patent Markush にチェックを入れて検索します.

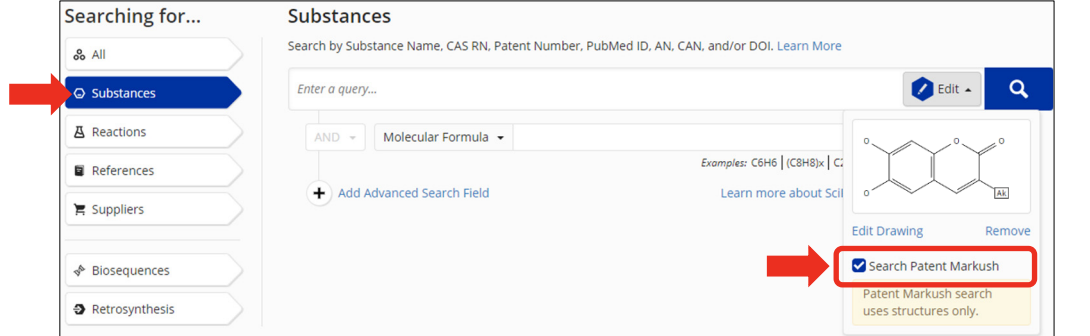

・ 同じ特許から複数のマルクーシュ構造がヒットした場合は,ヒットしたすべてのマルクーシュ構 造が表示されます.

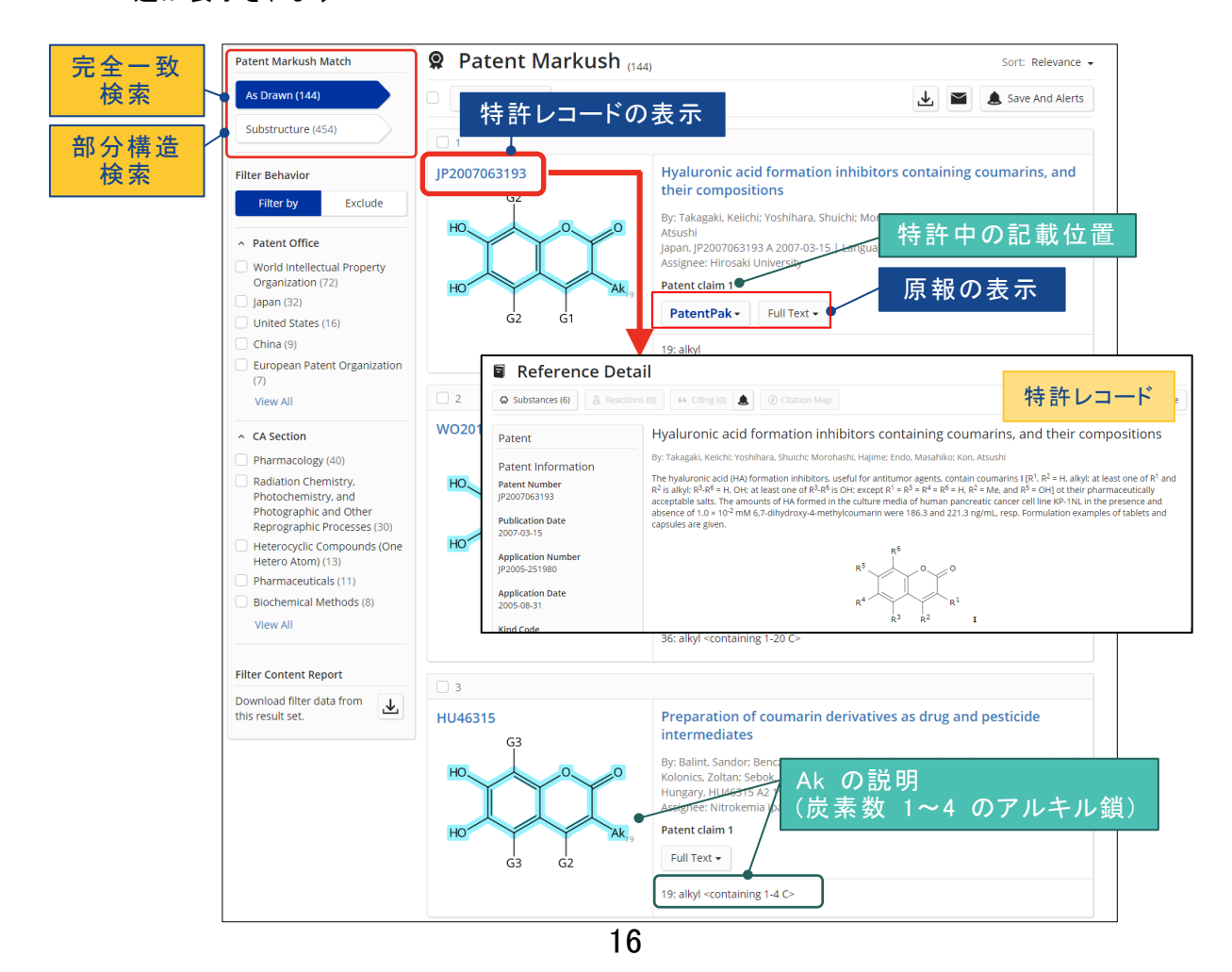

### 参考 : 配列検索

■ Biosequences から配列質問式を使って検索することができます.

- ・ BLAST ホモロジー検索 : 局所的に類似した配列を検索するプログラム
- ・ CDR 配列検索 : 抗体と T 細胞受容体の CDR を指定して検索するプログラム
- ・ Motif 配列検索 : DNA,RNA,タンパク質中の短いパターン配列を検索するプログラム

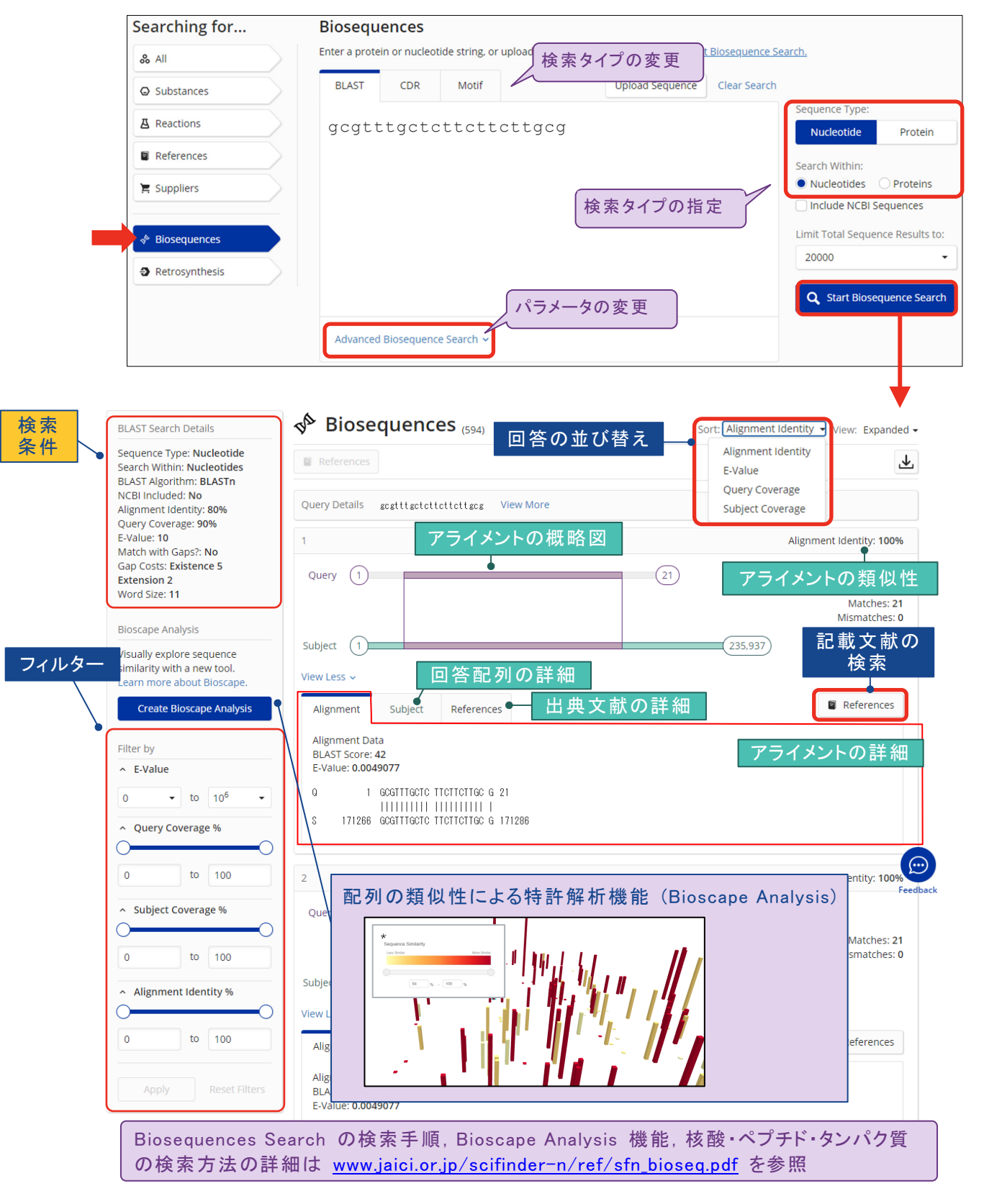

### Reactions 検索 (反応情報) ■ 反応検索は,化学物質名, CAS RN®, および構造質問式等から実行します. Searching for... Reactions 構造作図ツールの起動 Search by Substance Name, CAS RN, Patent Number, PubMed ID, AN, CAN, and/or DOI. Learn More  $\frac{1}{86}$  All **O** Edit - Q C Substances **A** Reactions  $\overline{\phantom{0}}$  $\overline{\mathbf{D}}$ **R** References 物質名称,特許番号  $\infty$   $\circ$  - $\infty$  $\blacktriangleright$  Suppliers からも検索可能 Edit Drawing le<br>Riosequences Retrosynthesis  $-$  OK  $-$ ◆ Retrosynthesis (P.21) 逆合成解析を行い,化学物質の合成ルートを自動的に構築する機能です. 予測反応を含めた合成ルートを提案できます. https://www.jaici.or.jp/scifinder-n/retrosynthesis

■ 検索が終了したら,目的の検索タイプの回答を Structure Match から選択します. 収率等の 条件で絞り込む場合には、左側のフィルターを使用します.

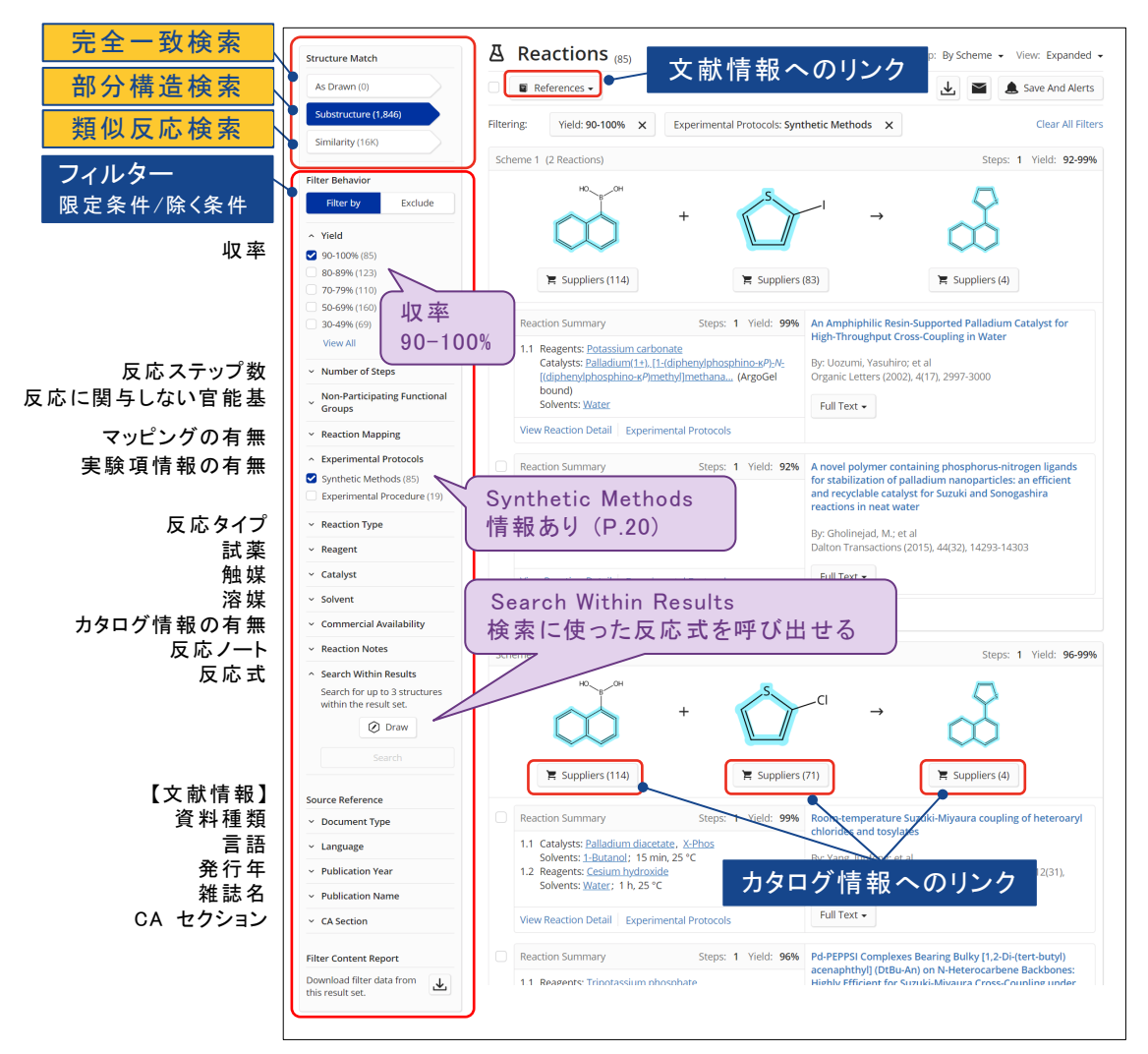

- ・ 回答はスキームごとにグループ化されて表示されます (By Scheme).
	- 反応物と生成物が同じ反応は,出典が異なる場合でも同一スキームにまとめて表示されます.

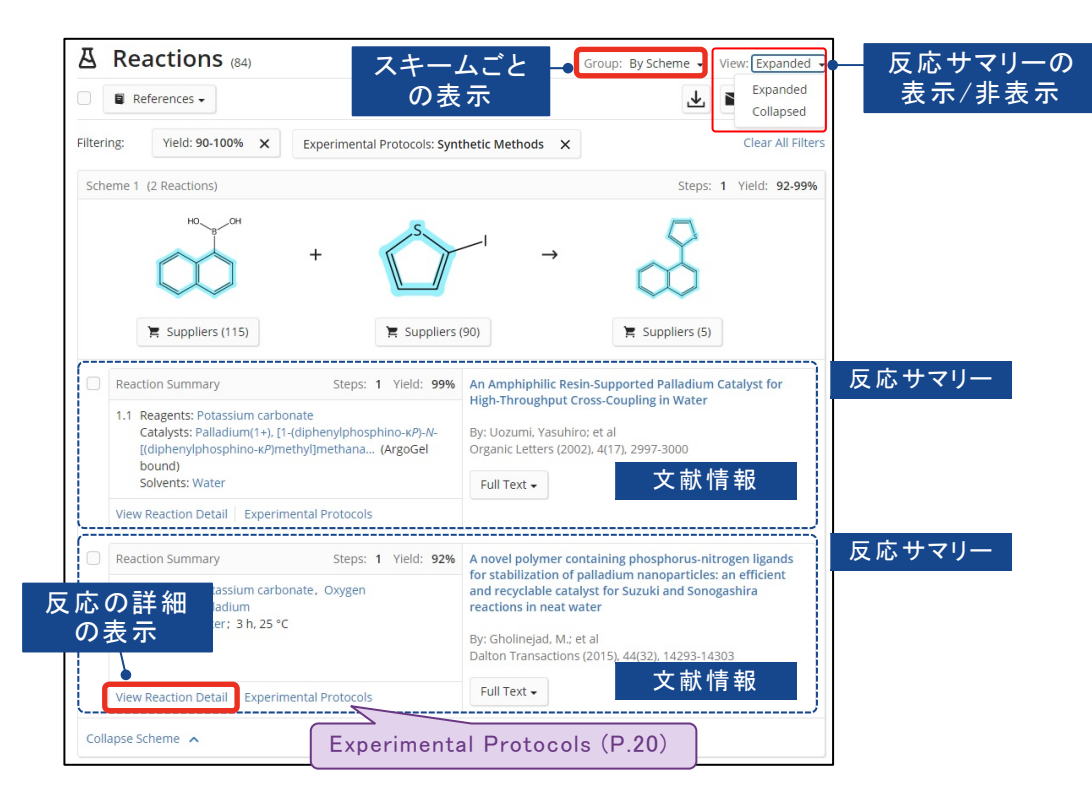

- By Document にすると,ヒットした反応スキームを文献単位で確認できます.

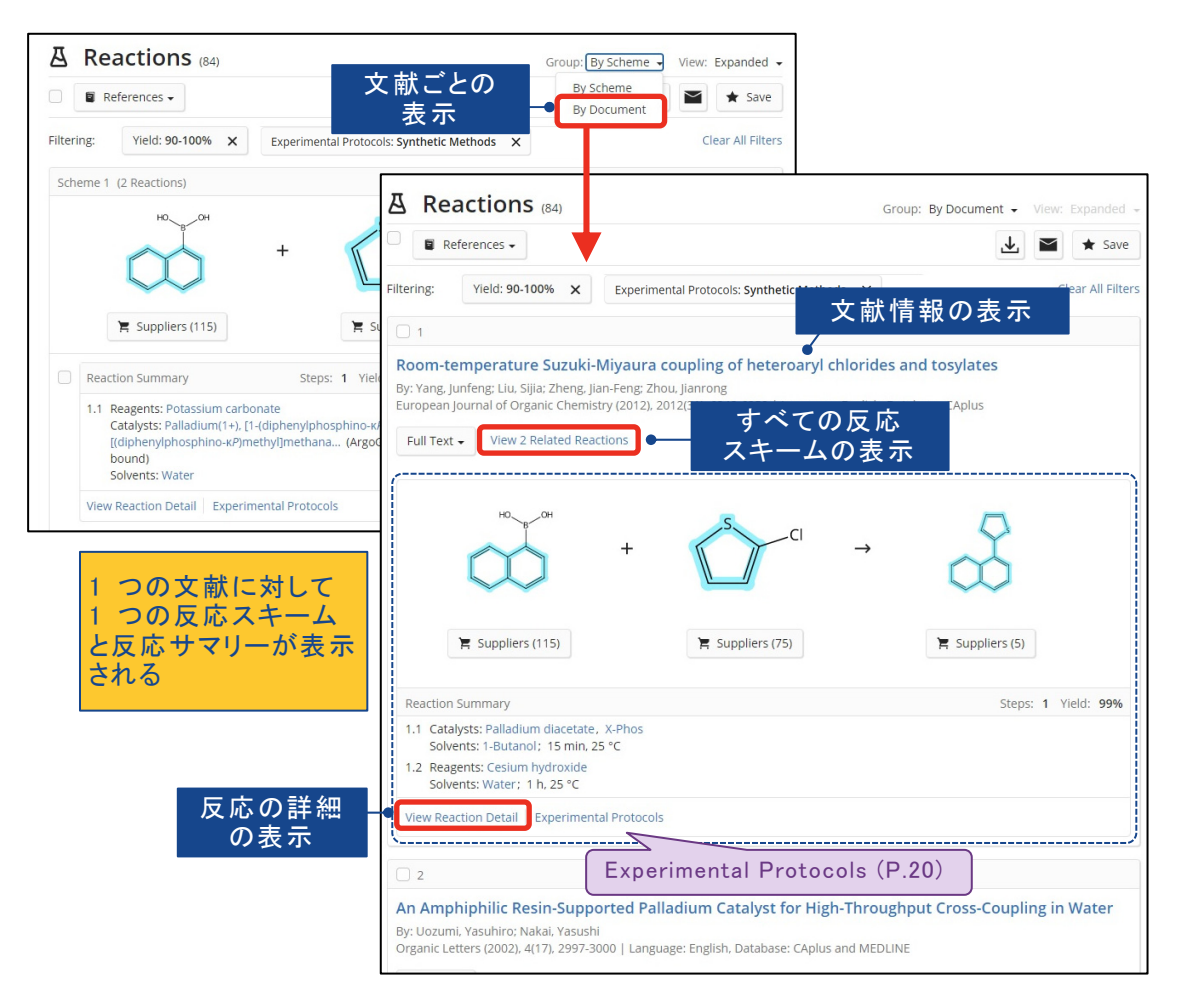

・ Experimental Protocols をクリックすると,詳細な実験項情報が表示されます.

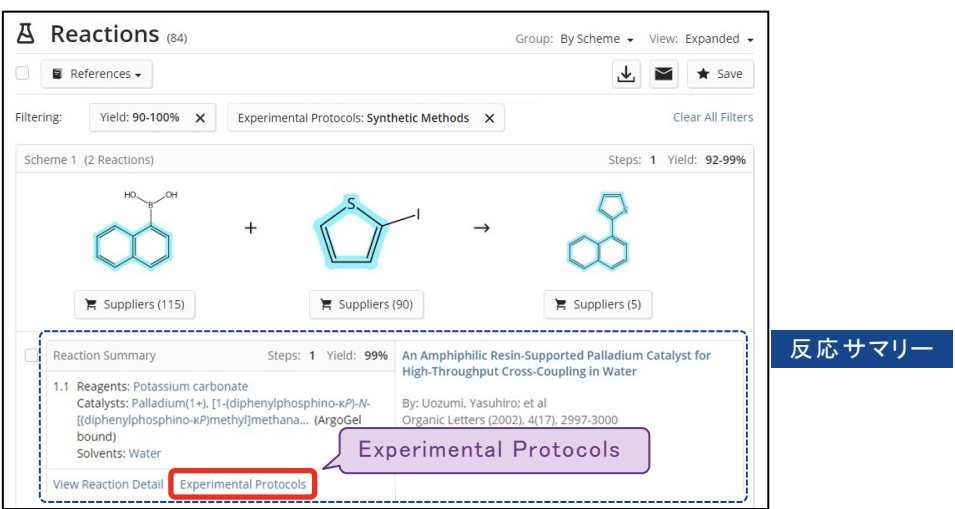

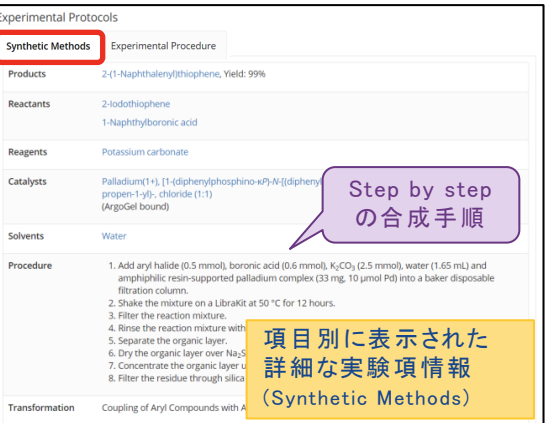

Synthetic Methods **Experimental Procedure** 

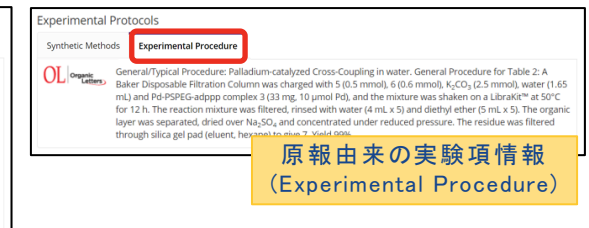

### - Experimental Protocols の収録

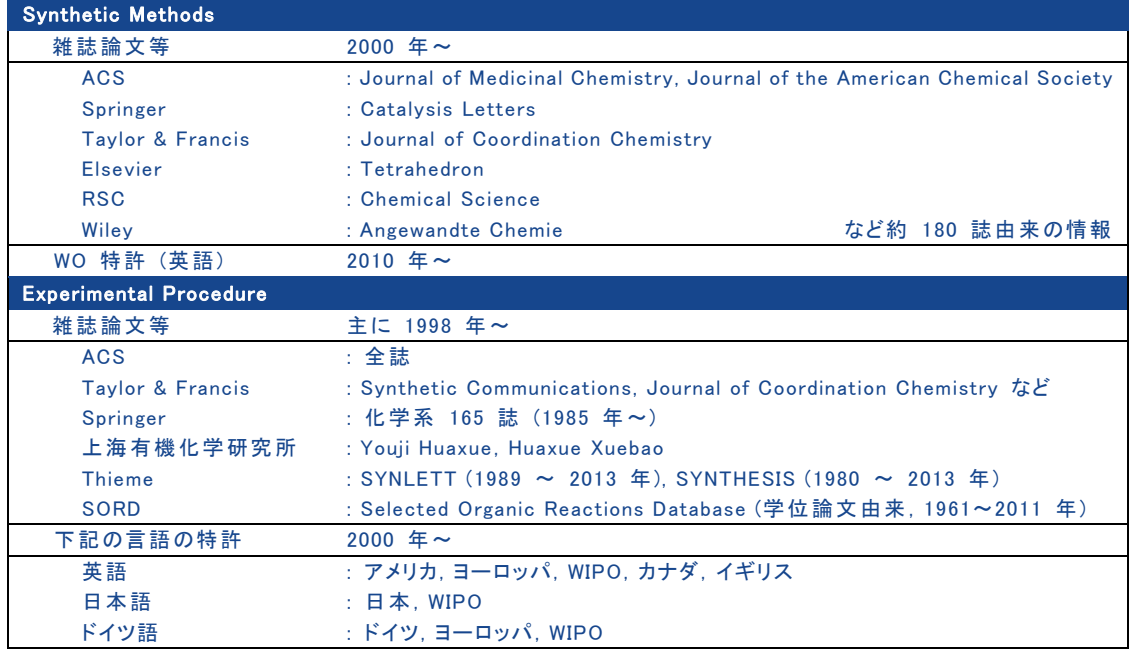

### **参考: Retrosynthesis Planner**

- Retrosynthesis Planner は, 化学物質の合成ルートを自動的に調べて提案する「逆合成解析 ツールです (詳細は www.jaici.or.jp/scifinder-n/ref/sfn\_retrosynthesis.pdf 参照).
	- ・ 検索初期画面からスタートする場合
		- 検索初期画面で Retrosynthesis を選択し,生成物の構造を作図します.その後,Start Retrosynthesis Analysis をクリックします.

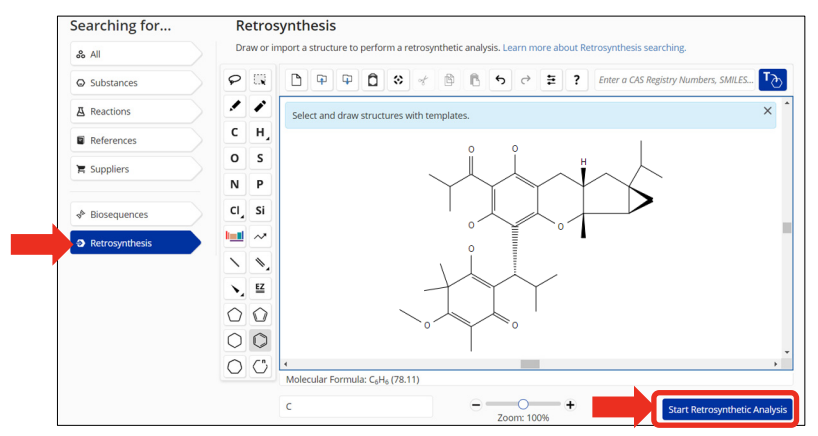

- ・ Substance Window からスタートする場合
	- 検索結果やレコード中の構造図をクリックすると Substance Window が表示されます. 左側に表示される Start Retrosynthetic Analysis をクリックします.

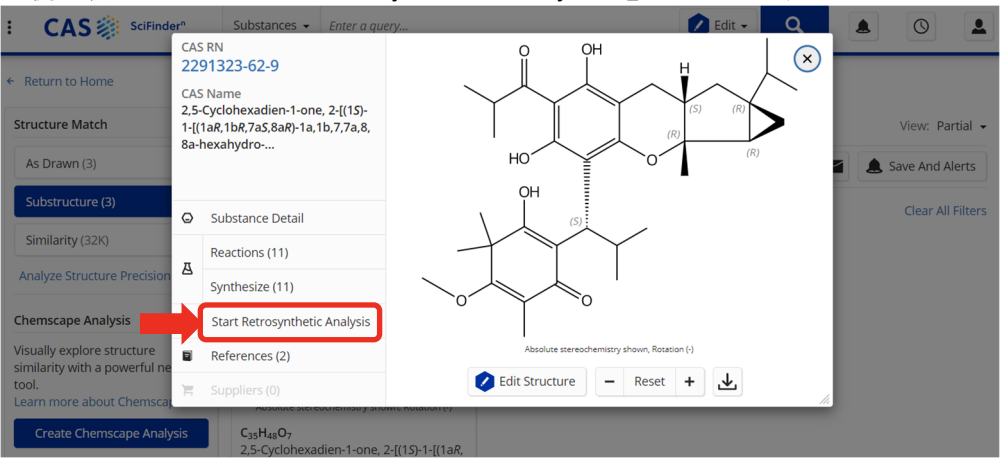

・ 予測反応ルートの作成には時間がかかる場合があります.そのような場合には,いったん他の 検索を行ったり, CAS SciFinder<sup>n</sup> の画面を閉じて終了することもできます.

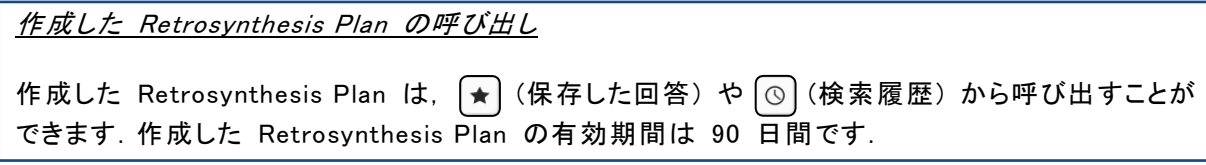

■ Start Retrosynthesis Analysis をクリックすると Plan Options 画面が開きます.

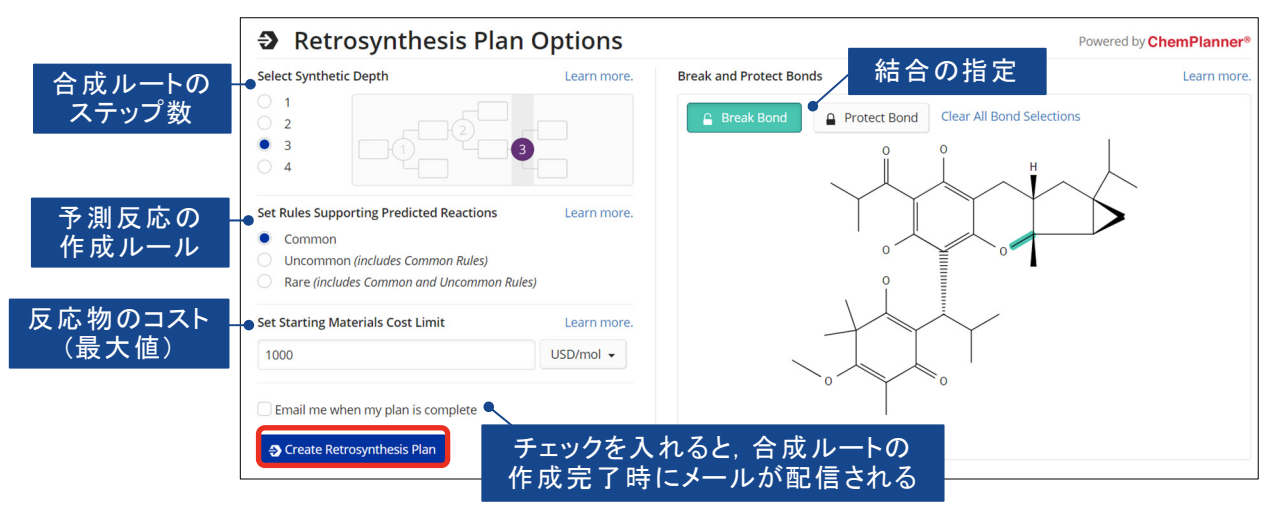

- ・ 各種設定をして Create Retrosynthesis Plan ボタンをクリックすると,合成ルートの作成が 始まります.
- Retrosynthesis 画面には Overview, Steps のタブが表示され, 既知反応は紫色で, 予測反応 は緑色で表示されます.

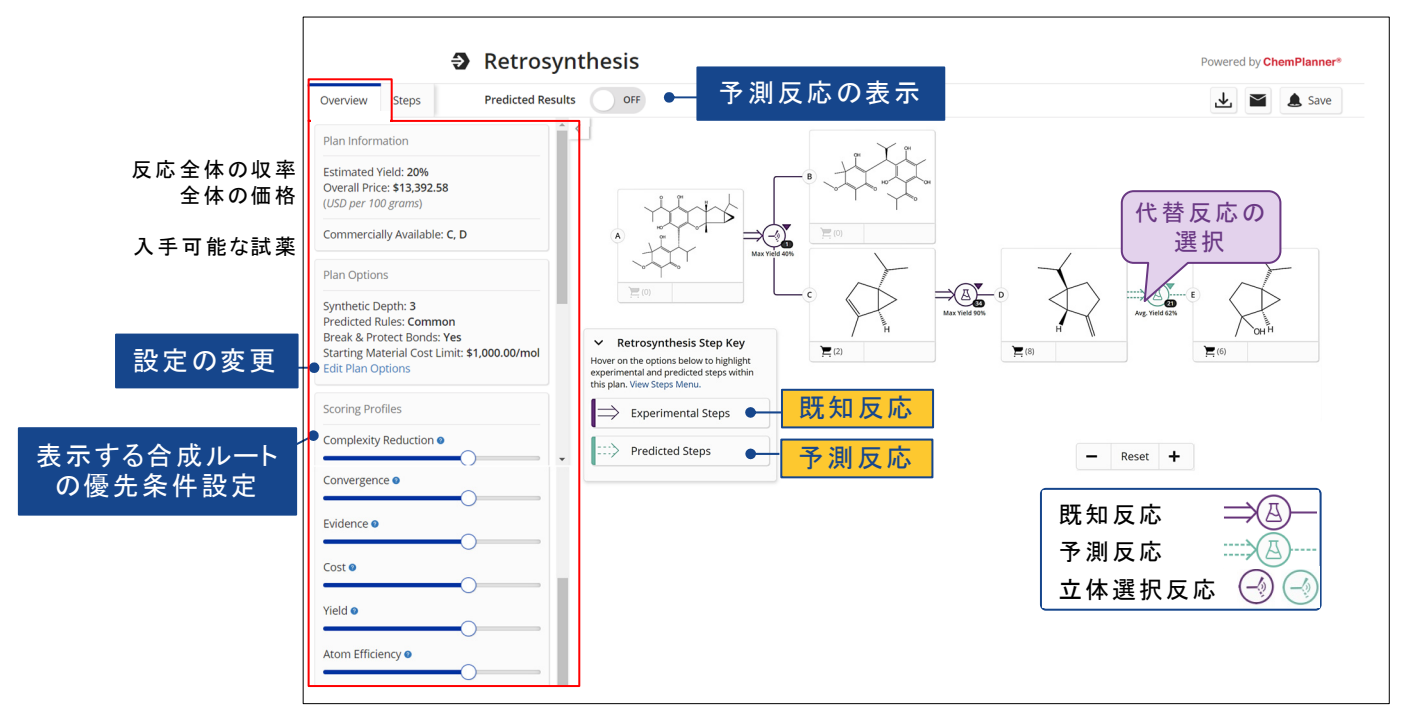

- ・ Overview タブには,反応全体の収率や入手可能な試薬とその概算価格が表示されます. Scoring Profiles では,合成ルートを表示する際の優先条件を設定できます.
- ・ Steps タブには,合成ルートの各ステップの情報が表示されます.
	- Evidence : 各ステップの反応の詳細や出典情報を確認できます.
	- Alternative Steps : 別の合成ルートを検討したい場合に代替反応を選択します.

### Suppliers 検索 (カタログ情報)

■ 化学物質の市販カタログ情報を簡単に探せます.

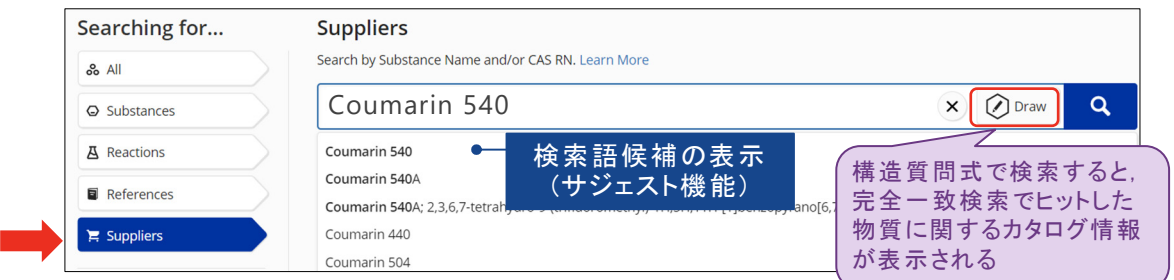

■ 回答が表示されます.

- ● をクリックして緑色マークにすると、そのカタログ業者を優先的に表示できます.
- ・ 左側のフィルターを使うと回答を絞り込むことができます.
- ・ カタログの詳細情報は,カタログ名をクリックします.

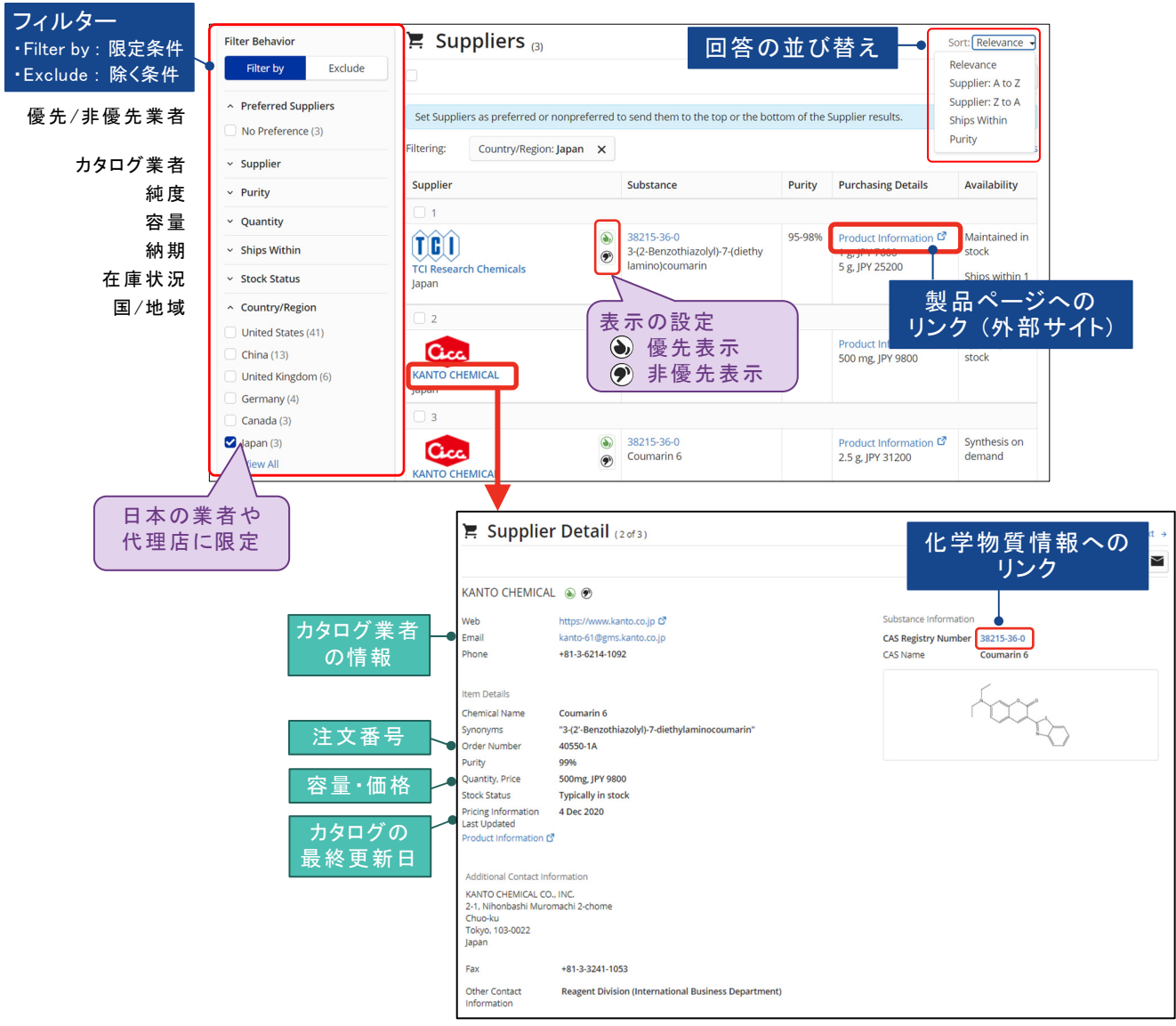

### 回答の共有,保存,アラート

- 検索結果は,他のユーザーと共有したり,保存することができます.
	- 検索結果を共有する場合には,一覧で ▽ をクリックします.
		- 使用したキーワードや化学構造式,フィルターの絞り込みを含めて共有できます.
		- 共有は,同一契約内のユーザーに限定されます.
	- ・ Save をクリックすると検索式を保存できます.
		- 得られた回答を保存したい場合には,保存したい回答にチェックを入れて Save をクリック します.
		- 設定時に "As Available" (更新毎),"Weekly" または "Monthly" を選択して Save を クリックすると,アラート (自動 SDI 検索) を設定できます.

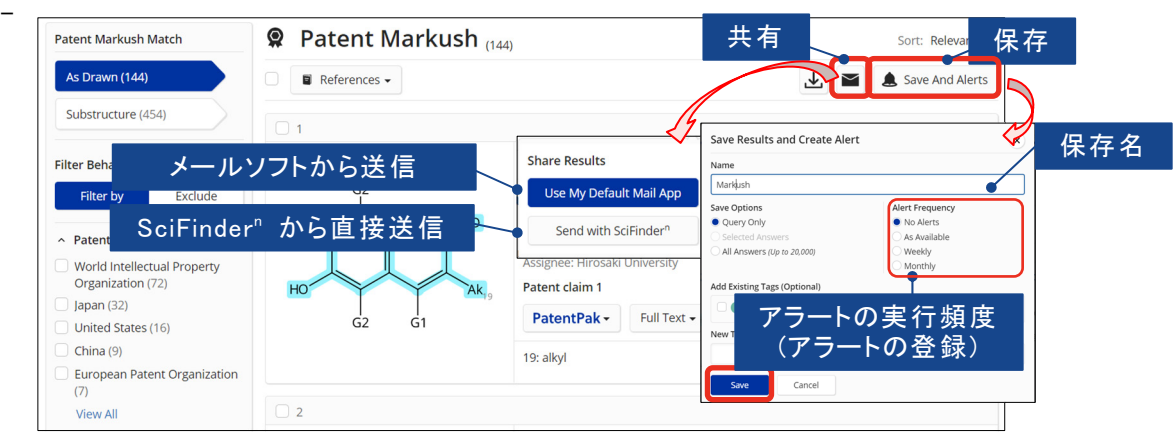

- 保存した回答やアラートの回答は ▲ マークをクリックして確認します.

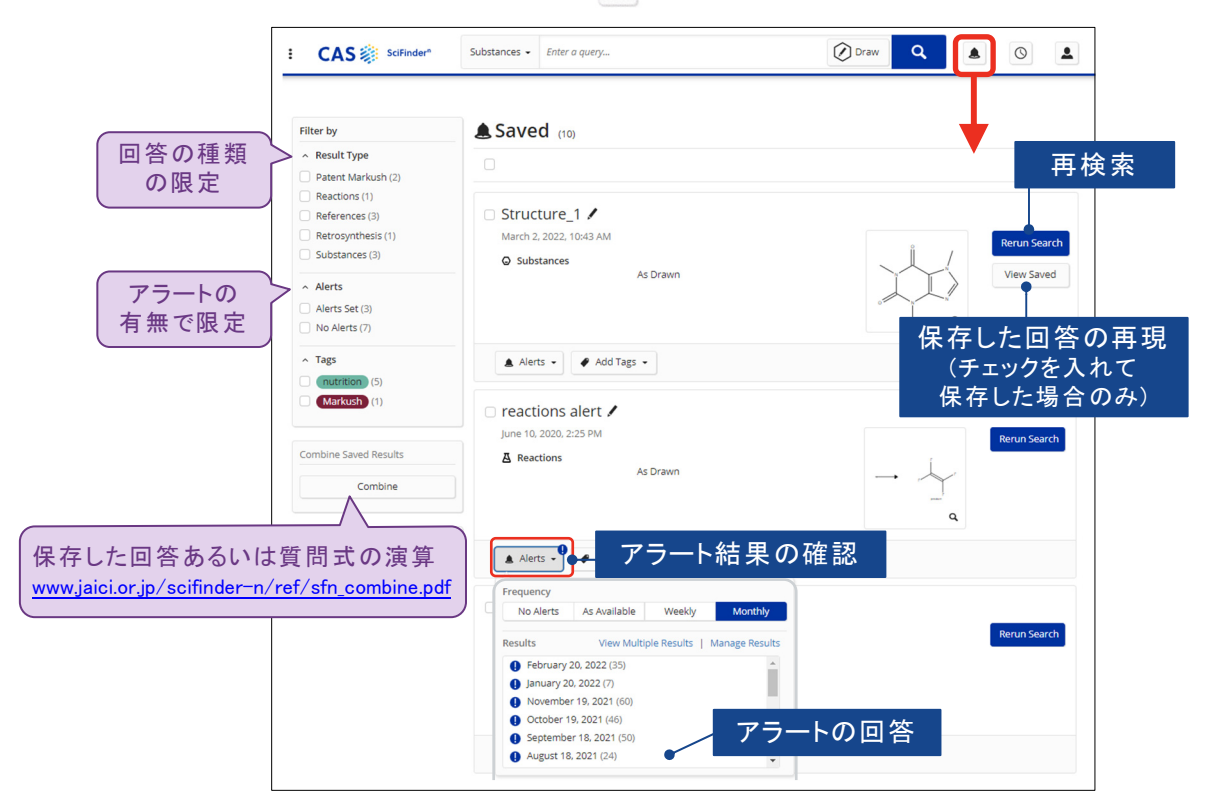

### 回答のダウンロード ■ 検索結果は,様々な形式でダウンロードできます. CAS<sup><sup>2</sup> sciFinder<sup>n</sup> Reference:</sup>  $\boxed{\circ}$  $\overline{2}$  $\mathbf{A}$ **Download Reference Results**  $\Omega$ ファイル形式 Return t File Type Select Quantity の選択 $\overline{\phantom{0}}$ All Results PDF Filter Beh Display Citation (.ris) Range (ex. 2 to 20)  $\left\lfloor \frac{1}{2} \right\rfloor$ EL Result Summary Excel (.xlsx)  $\begin{array}{|c|c|c|}\n\hline\n\text{to} & \text{to} & \end{array}$ PDF<br>Quoted (.txt)  $\bigcirc$  Result Details File Name Rich Text (.rtf) lourna Reference 20220302 1013 Tagged (.txt) Patent Review Only the first 500 references will be downloaded. Biography (11) Book  $(26)$ Include View All Task History Formulations plus and MEDLINE Abstract )<br>
Analytical Methods e<mark>ine</mark> content in food products. The author<br>round roasted coffee, 60 mg for instant ar<br>g/6 oz serving: cocoa/hot chocolate: 4 mg<br>Jnited Kingdom and Denmark have highe Substance Role Concepts Citations .<br>Substai Biological Study (31K) Uses (13K) Download Cancel Learn more about de Analytical Study (7,998 Process (3,193 ⊙ Substance (1) E Reactions (0) G Citing (491) © Citation Map Properties (3,116) Full Text -

- ・ ダウンロードした回答は,最小単位の同一研究グループ内でのみ共有可能です.
- ・ 一回あたりの最大ダウンロード件数は 500 件または 100 件です.(形式により異なる)
- ・ 累積 5,000 件を超えて回答をダウンロードし,電子的に保存することは契約上禁止されて います.不要なデータは削除し,1 人あたりの保存件数が 5,000 件を超えないようにして ください.

### 検索履歴

■ 検索履歴を表示するには, History をクリックします.

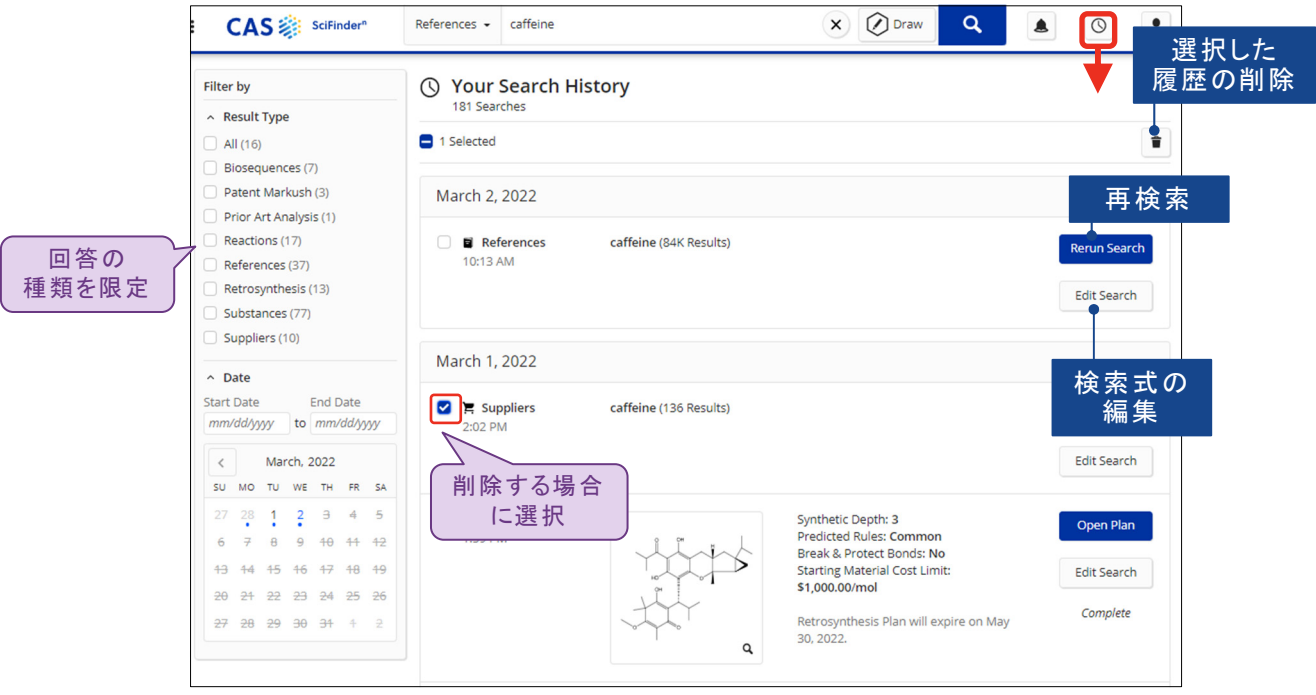

・ History に保存される検索式は、 <br >
8 2019/07/03までに入力したキーワードや構造式など です.回答表示後に用いた絞り込みは含まれません.

### 参考: CAS SciFinder<sup>n</sup> 収録内容

- CAS SciFinder<sup>n</sup> 主な収録情報
	- ・ 世界 50 以上の言語の文献情報を英語で収録
	- ・ 雑誌
		- 科学技術分野の論文誌 (数千誌)\* \* 主要 1,500 誌の書誌情報は CAS 到着後 1 週間以内に収録
		- 生物医薬分野の論文誌 (数千誌)
	- ・ 特許
		- 化学および周辺分野の世界中の特許\*
			- \* 主要国の特許の書誌情報は,特許公開後 2 日以内,抄録・索引は 27 日以内に収録
- 収録文献の分野 (CAS References)

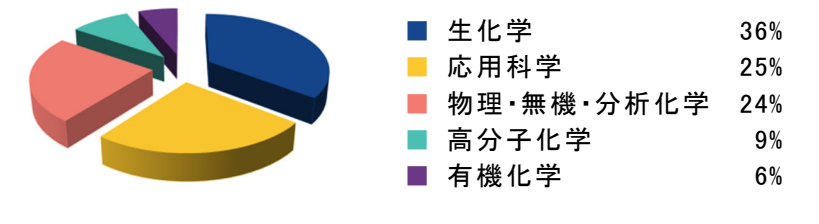

■ 収録化学物質

- ・有機化合物 ・ 核酸,タンパク質 ・ ポリマー ・無機化合物 ・ 配位化合物 ・ 合金
- CAS SciFinder<sup>n</sup> で検索可能な情報

(2022 年 2 月現在)

| 情報種類   | 収録内容                                                                     | 収録件数                                 | 収録年代              |
|--------|--------------------------------------------------------------------------|--------------------------------------|-------------------|
| 文献     | 化学および周辺分野の文献【CAS References】                                             | 5.700 万件以上                           | 1808 年~           |
|        | 生物医薬分野の文献情報【MEDLINE】                                                     | 3,300 万件以上                           | 1946 年~           |
|        | マルクーシュ構造を含む特許 【CAS Markush】                                              | 56 万件以上 (特許)<br>130 万件以上 (マルクーシュ構造)  | 1961 年~           |
|        | 古い年代の化学分野の文献情報<br>(オプション契約者のみ) 【CAS ChemZent】                            | 300 万件以上                             | 1830 年~<br>1969 年 |
| 化学物質   | 化学物質名, CAS RN®, 分子式, 化学構造式,<br>配列、物性データ、スペクトルなど<br><b>[CAS REGISTRY]</b> | 2 億 6.300 万件以上                       | 1800 年<br>初頭~     |
| 反応     | 文献中の有機化学反応情報【CAS Reactions】                                              | 1 億 2,600 万件以上 (反応)<br>200 万件以上 (文献) | 1840 年~           |
| 試薬カタログ | 試薬カタログ情報【Commercial Sources】                                             | 世界の試薬供給業者から<br>提供されたカタログ数百種          | 随時更新              |
| 規制     | 世界中の既存化学物質リストなど                                                          | 41 万件以上                              | 1979 年~           |

### サポート

■ 化学情報協会のホームページでは, CAS SciFinder"の技術資料や自習用ツールを多数掲載 しております.

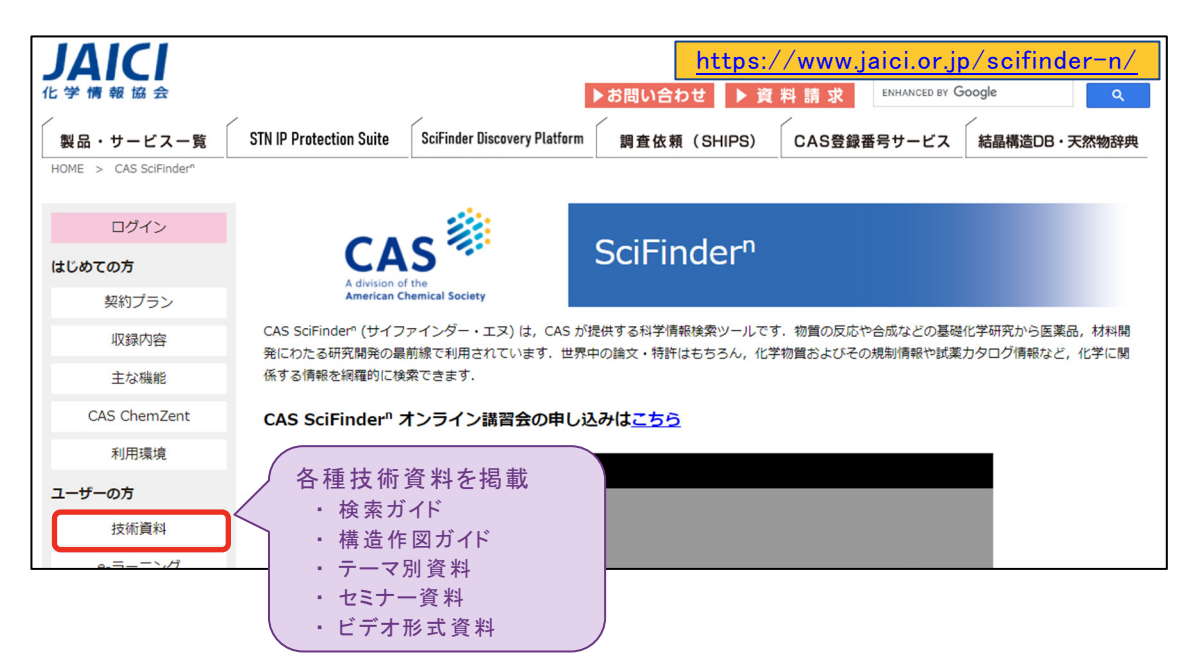

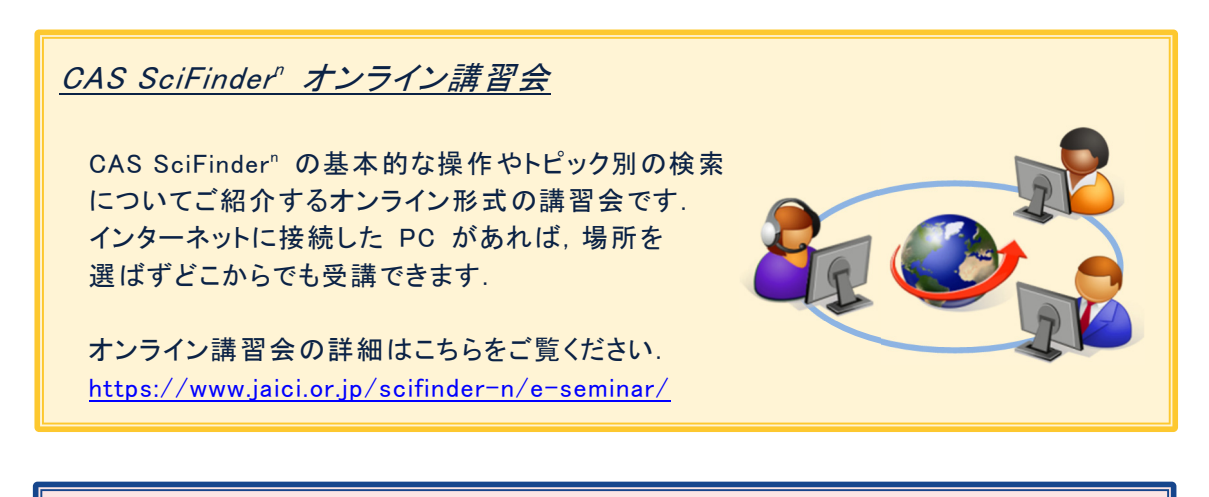

### ヘルプデスク (平日 9:00~17:00)

検索方法に関するご質問について,日本人の専門スタッフがお答えします. お困りのことがありましたらお気軽にご利用ください.

e-メール support@jaici.or.jp

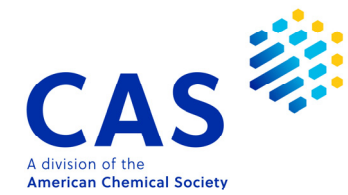

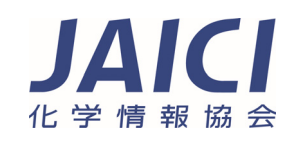